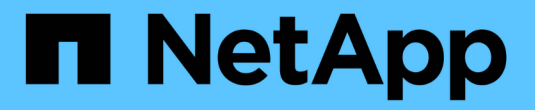

# **NetApp AFF** 어레이가 있는 **VCF**

NetApp Solutions

NetApp May 07, 2024

This PDF was generated from https://docs.netapp.com/ko-kr/netappsolutions/virtualization/vmware\_vcf\_aff\_principal\_nfs.html on May 07, 2024. Always check docs.netapp.com for the latest.

# 목차

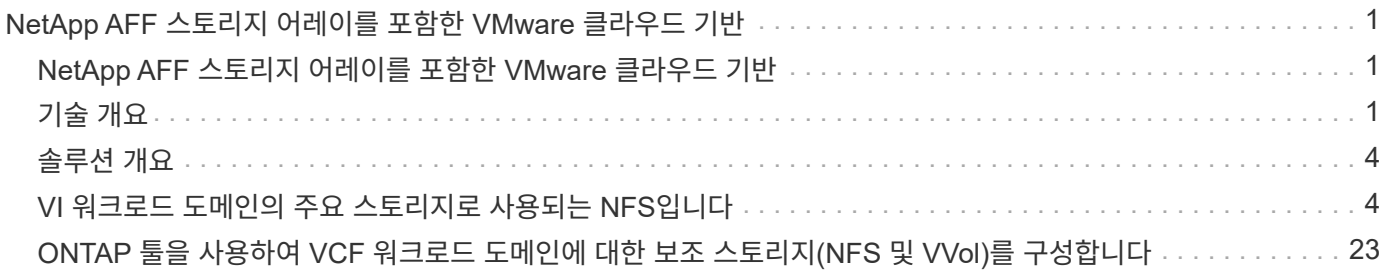

# <span id="page-2-0"></span>**NetApp AFF** 스토리지 어레이를 포함한 **VMware** 클라우드 기반

저자: Josh Powell, Ravi BCB

# <span id="page-2-1"></span>**NetApp AFF** 스토리지 어레이를 포함한 **VMware** 클라우드 기반

VCF(VMware Cloud Foundation)는 하이브리드 클라우드 환경에서 엔터프라이즈 애플리케이션을 실행할 수 있는 완전한 소프트웨어 정의 인프라 스택을 제공하는 통합 소프트웨어 정의 데이터 센터(SDDC) 플랫폼입니다. 컴퓨팅, 스토리지, 네트워킹 및 관리 기능을 통합 플랫폼에 결합하여 프라이빗 및 퍼블릭 클라우드 전반에서 일관된 운영 경험을 제공합니다.

이 문서에서는 NetApp All-Flash AFF 스토리지 시스템을 사용하여 VMware Cloud Foundation에서 사용할 수 있는 스토리지 옵션에 대해 설명합니다. 지원되는 스토리지 옵션에는 NFS 및 VVOL 데이터 저장소를 운영 스토리지로 사용하는 워크로드 도메인을 생성하는 구체적인 지침과 다양한 보충 스토리지 옵션이 포함되어 있습니다.

### 사용 사례

이 문서에서 다루는 사용 사례:

- 프라이빗 클라우드와 퍼블릭 클라우드 모두에서 동일한 환경을 원하는 고객에게 알맞은 스토리지 옵션 제공
- 워크로드 도메인을 위한 가상 인프라 구축을 위한 자동화된 솔루션입니다.
- 컴퓨팅 리소스 요구사항에 직접 부합하지 않는 경우에도 변화하는 요구사항에 맞춰 조정할 수 있는 확장 가능한 스토리지 솔루션입니다.
- ONTAP를 기본 스토리지로 사용하여 VCF VI 워크로드 도메인을 구축합니다.
- VMware vSphere용 ONTAP 툴을 사용하여 VI 워크로드 도메인에 보조 스토리지를 구축합니다.

### 대상

이 솔루션은 다음과 같은 사용자를 대상으로 합니다.

- TCO 극대화를 위해 설계된 VMware 환경을 위한 더욱 유연한 스토리지 옵션을 찾는 솔루션 설계자
- 주요 클라우드 공급자와 데이터 보호 및 재해 복구 옵션을 제공하는 VCF 스토리지 옵션을 찾는 솔루션 설계자
- 주 스토리지와 보조 스토리지를 사용하여 VCF를 구성하는 방법을 이해하고자 하는 스토리지 관리자

# <span id="page-2-2"></span>기술 개요

VCF with NetApp AFF 솔루션은 다음과 같은 주요 구성 요소로 구성됩니다.

## **VMware** 클라우드 기반

VMware Cloud Foundation은 SDDC Manager, vSphere, vSAN, NSX 및 VMware Aria Suite와 같은 주요 구성 요소를 결합하여 가상화된 데이터 센터를 생성함으로써 VMware의 vSphere 하이퍼바이저 오퍼링을 확장합니다.

VCF 솔루션은 기본 Kubernetes 및 가상 머신 기반 워크로드를 모두 지원합니다. VMware vSphere, VMware vSAN,

VMware NSX-T Data Center 및 VMware vRealize Cloud Management와 같은 주요 서비스는 VCF 패키지의 핵심 구성 요소입니다. 이러한 서비스를 결합하면 컴퓨팅, 스토리지, 네트워킹, 보안 및 클라우드 관리를 효율적으로 관리할 수 있는 소프트웨어 정의 인프라를 구축할 수 있습니다.

VCF는 단일 관리 도메인과 최대 24개의 VI 워크로드 도메인으로 구성되며, 각 도메인은 애플리케이션 지원 인프라 단위를 나타냅니다. 워크로드 도메인은 단일 vCenter 인스턴스에서 관리하는 하나 이상의 vSphere 클러스터로 구성됩니다.

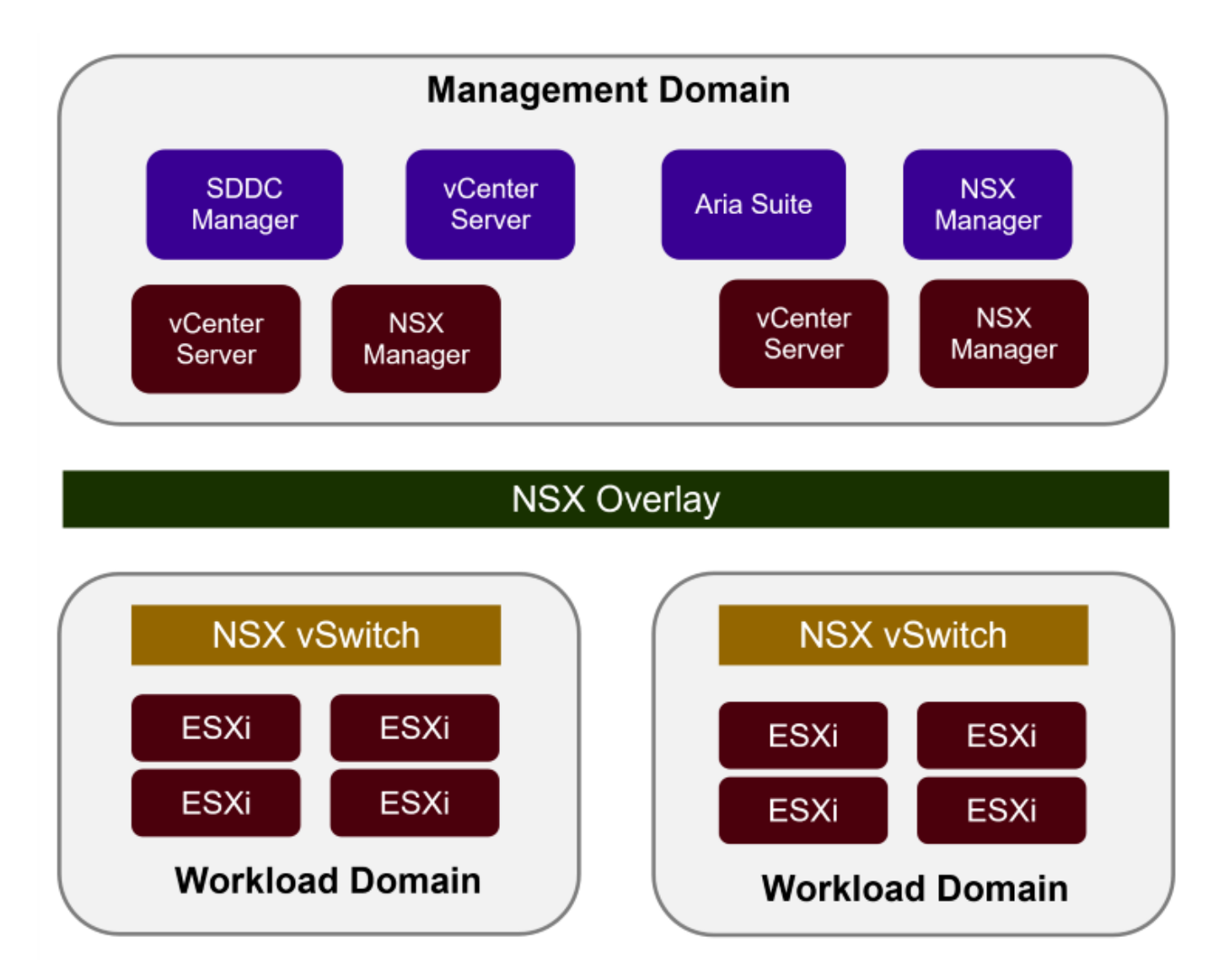

VCF 아키텍처 및 계획에 대한 자세한 내용은 을 참조하십시오 ["VMware Cloud Foundation](https://docs.vmware.com/en/VMware-Cloud-Foundation/5.1/vcf-design/GUID-A550B597-463F-403F-BE9A-BFF3BECB9523.html)[의](https://docs.vmware.com/en/VMware-Cloud-Foundation/5.1/vcf-design/GUID-A550B597-463F-403F-BE9A-BFF3BECB9523.html) [아키텍처](https://docs.vmware.com/en/VMware-Cloud-Foundation/5.1/vcf-design/GUID-A550B597-463F-403F-BE9A-BFF3BECB9523.html) [모델](https://docs.vmware.com/en/VMware-Cloud-Foundation/5.1/vcf-design/GUID-A550B597-463F-403F-BE9A-BFF3BECB9523.html) [및](https://docs.vmware.com/en/VMware-Cloud-Foundation/5.1/vcf-design/GUID-A550B597-463F-403F-BE9A-BFF3BECB9523.html) [워크로드](https://docs.vmware.com/en/VMware-Cloud-Foundation/5.1/vcf-design/GUID-A550B597-463F-403F-BE9A-BFF3BECB9523.html) [도메인](https://docs.vmware.com/en/VMware-Cloud-Foundation/5.1/vcf-design/GUID-A550B597-463F-403F-BE9A-BFF3BECB9523.html) [유형](https://docs.vmware.com/en/VMware-Cloud-Foundation/5.1/vcf-design/GUID-A550B597-463F-403F-BE9A-BFF3BECB9523.html)[".](https://docs.vmware.com/en/VMware-Cloud-Foundation/5.1/vcf-design/GUID-A550B597-463F-403F-BE9A-BFF3BECB9523.html)

#### **VCF** 스토리지 옵션

VMware는 VCF에 대한 스토리지 옵션을 \* principal \* 및 \* supplementary \* 스토리지로 나눕니다. VCF 관리 도메인은 vSAN을 기본 스토리지로 사용해야 합니다. 그러나 관리 도메인과 VI 워크로드 도메인에 사용할 수 있는 주요 스토리지 옵션과 보조 스토리지 옵션을 위한 추가 스토리지 옵션이 많이 있습니다.

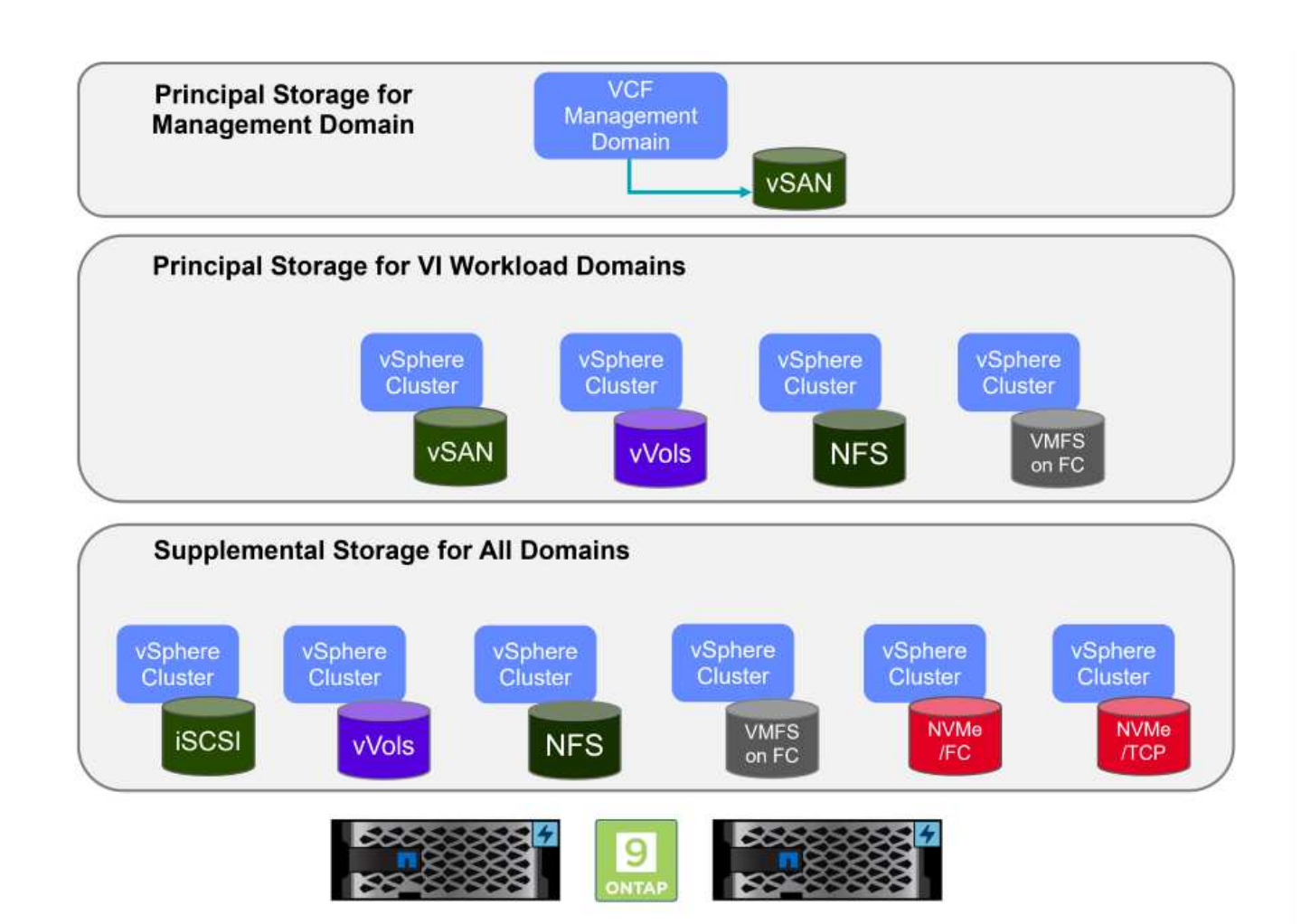

- 워크로드 도메인의 기본 저장소 \* 주 스토리지란 SDDC Manager 내의 설정 프로세스 중에 VI 워크로드 도메인에 직접 연결할 수 있는 모든 유형의 스토리지를 말합니다. 기본 스토리지는 워크로드 도메인에 대해 구성된 첫 번째 데이터 저장소이며 vSAN, VVol(VMFS), NFS 및 VMFS를 Fibre Channel에 포함합니다.
- 관리 및 워크로드 도메인을 위한 추가 스토리지 \*

보조 스토리지는 클러스터가 생성된 후 언제든지 관리 또는 워크로드 도메인에 추가할 수 있는 스토리지 유형입니다. 보조 스토리지는 NetApp AFF 스토리지에서 지원되는 가장 광범위한 스토리지 옵션을 나타냅니다.

VMware Cloud Foundation에 대한 추가 설명서 리소스:

- \* ["VMware Cloud Foundation](https://docs.vmware.com/en/VMware-Cloud-Foundation/index.html) [설명서](https://docs.vmware.com/en/VMware-Cloud-Foundation/index.html)["](https://docs.vmware.com/en/VMware-Cloud-Foundation/index.html)
- \* ["VMware Cloud Foundation](https://docs.vmware.com/en/VMware-Cloud-Foundation/5.1/vcf-design/GUID-2156EC66-BBBB-4197-91AD-660315385D2E.html)[에](https://docs.vmware.com/en/VMware-Cloud-Foundation/5.1/vcf-design/GUID-2156EC66-BBBB-4197-91AD-660315385D2E.html) [지원되는](https://docs.vmware.com/en/VMware-Cloud-Foundation/5.1/vcf-design/GUID-2156EC66-BBBB-4197-91AD-660315385D2E.html) [스토리지](https://docs.vmware.com/en/VMware-Cloud-Foundation/5.1/vcf-design/GUID-2156EC66-BBBB-4197-91AD-660315385D2E.html) [유형](https://docs.vmware.com/en/VMware-Cloud-Foundation/5.1/vcf-design/GUID-2156EC66-BBBB-4197-91AD-660315385D2E.html)["](https://docs.vmware.com/en/VMware-Cloud-Foundation/5.1/vcf-design/GUID-2156EC66-BBBB-4197-91AD-660315385D2E.html)
- \* ["VMware Cloud Foundation](https://docs.vmware.com/en/VMware-Cloud-Foundation/5.1/vcf-admin/GUID-2C4653EB-5654-45CB-B072-2C2E29CB6C89.html)[에서](https://docs.vmware.com/en/VMware-Cloud-Foundation/5.1/vcf-admin/GUID-2C4653EB-5654-45CB-B072-2C2E29CB6C89.html) [스토리지](https://docs.vmware.com/en/VMware-Cloud-Foundation/5.1/vcf-admin/GUID-2C4653EB-5654-45CB-B072-2C2E29CB6C89.html) [관리](https://docs.vmware.com/en/VMware-Cloud-Foundation/5.1/vcf-admin/GUID-2C4653EB-5654-45CB-B072-2C2E29CB6C89.html) [를](https://docs.vmware.com/en/VMware-Cloud-Foundation/5.1/vcf-admin/GUID-2C4653EB-5654-45CB-B072-2C2E29CB6C89.html) [참조하십시오](https://docs.vmware.com/en/VMware-Cloud-Foundation/5.1/vcf-admin/GUID-2C4653EB-5654-45CB-B072-2C2E29CB6C89.html)["](https://docs.vmware.com/en/VMware-Cloud-Foundation/5.1/vcf-admin/GUID-2C4653EB-5654-45CB-B072-2C2E29CB6C89.html)

## **NetApp All-Flash** 스토리지 어레이 를 참조하십시오

NetApp AFF(All Flash FAS) 어레이는 플래시 기술의 속도와 효율성을 활용하도록 설계된 고성능 스토리지 솔루션입니다. AFF 어레이에는 스냅샷 기반 백업, 복제, 씬 프로비저닝, 데이터 보호 기능과 같은 통합 데이터 관리 기능이 통합되어 있습니다.

NetApp AFF 어레이는 ONTAP 스토리지 운영 체제를 활용하여 유니파이드 아키텍처 내에서 VCF와 호환되는 모든 스토리지 옵션을 포괄적으로 지원합니다.

NetApp AFF 스토리지 어레이는 최고 성능의 A-Series 및 QLC 플래시 기반 C-Series로 제공됩니다. 두 시리즈 모두 NVMe 플래시 드라이브를 사용합니다.

NetApp AFF A-Series 스토리지 어레이에 대한 자세한 내용은 을 참조하십시오 ["NetApp AFF A](https://www.netapp.com/data-storage/aff-a-series/) [시리즈](https://www.netapp.com/data-storage/aff-a-series/)["](https://www.netapp.com/data-storage/aff-a-series/) 랜딩 페이지:

NetApp C-Series 스토리지 어레이에 대한 자세한 내용은 을 참조하십시오 ["NetApp AFF C-Series](https://www.netapp.com/data-storage/aff-c-series/)[로](https://www.netapp.com/data-storage/aff-c-series/) [문의하십시오](https://www.netapp.com/data-storage/aff-c-series/)["](https://www.netapp.com/data-storage/aff-c-series/) 랜딩 페이지:

## **VMware vSphere**용 **NetApp ONTAP** 툴

관리자는 OTV(ONTAP Tools for VMware vSphere)를 사용하여 vSphere Client 내에서 직접 NetApp 스토리지를 관리할 수 있습니다. ONTAP 툴을 사용하면 데이터 저장소를 구축 및 관리하고 VVOL 데이터 저장소를 프로비저닝할 수 있습니다.

ONTAP 툴을 사용하면 데이터 저장소를 스토리지 용량 프로필에 매핑하여 스토리지 시스템 속성 집합을 결정할 수 있습니다. 이렇게 하면 스토리지 성능, QoS 등과 같은 특정 속성을 가진 데이터 저장소를 생성할 수 있습니다.

또한 ONTAP 툴에는 ONTAP 스토리지 시스템용 \* VMware vSphere API for Storage Awareness(VASA) Provider \* 가 포함되어 있어 VVOL(VMware 가상 볼륨) 데이터 저장소의 프로비저닝, 스토리지 기능 프로파일의 생성 및 사용, 규정 준수 검증, 성능 모니터링을 지원합니다.

NetApp ONTAP 도구에 대한 자세한 내용은 를 참조하십시오 ["VMware vSphere](https://docs.netapp.com/us-en/ontap-tools-vmware-vsphere/index.html)[용](https://docs.netapp.com/us-en/ontap-tools-vmware-vsphere/index.html) [ONTAP](https://docs.netapp.com/us-en/ontap-tools-vmware-vsphere/index.html) [툴](https://docs.netapp.com/us-en/ontap-tools-vmware-vsphere/index.html) [설명서](https://docs.netapp.com/us-en/ontap-tools-vmware-vsphere/index.html)["](https://docs.netapp.com/us-en/ontap-tools-vmware-vsphere/index.html) 페이지.

# <span id="page-5-0"></span>솔루션 개요

이 설명서에 나와 있는 시나리오에서는 ONTAP 스토리지 시스템을 VCF VI 워크로드 도메인 구축을 위한 주요 스토리지로 사용하는 방법을 보여 줍니다. 또한 VMware vSphere용 ONTAP 툴을 설치하고 사용하여 VI 워크로드 도메인에 대한 보조 데이터 저장소를 구성할 것입니다.

이 설명서에서 다루는 시나리오:

- \* VI 워크로드 도메인 구축 시 NFS 데이터 저장소를 기본 스토리지로 구성 및 사용합니다. \* 클릭 ["\\*](https://docs.netapp.com/us-en/netapp-solutions/virtualization/vsphere_ontap_auto_block_fc.html) [여기](https://docs.netapp.com/us-en/netapp-solutions/virtualization/vsphere_ontap_auto_block_fc.html) [\\*"](https://docs.netapp.com/us-en/netapp-solutions/virtualization/vsphere_ontap_auto_block_fc.html) 배포 단계를 참조하십시오.
- \* ONTAP 툴을 사용하여 VI 워크로드 도메인의 보조 스토리지로 NFS 데이터 저장소를 구성 및 마운트하는 방법을 설치 및 시연합니다. \* 클릭 ["\\*](https://docs.netapp.com/us-en/netapp-solutions/virtualization/vsphere_ontap_auto_block_fc.html) [여기](https://docs.netapp.com/us-en/netapp-solutions/virtualization/vsphere_ontap_auto_block_fc.html) [\\*"](https://docs.netapp.com/us-en/netapp-solutions/virtualization/vsphere_ontap_auto_block_fc.html) 배포 단계를 참조하십시오.

## <span id="page-5-1"></span>**VI** 워크로드 도메인의 주요 스토리지로 사용되는 **NFS**입니다

저자: Josh Powell, Ravi BCB

### **VI** 워크로드 도메인의 주요 스토리지로 사용되는 **NFS**입니다

시나리오 개요

이 시나리오에서는 VCF에서 VI 워크로드 도메인을 구축할 때 NFS 데이터 저장소를 주 스토리지로 구성하는 방법을 보여 줍니다. 필요한 경우 VCF의 SDDC Manager에서 수행해야 하는 단계에 대한 외부 설명서를 참조하고 스토리지 구성 부분에 해당하는 단계를 설명합니다.

이 시나리오에서는 다음과 같은 상위 단계를 다룹니다.

- ONTAP SVM(스토리지 가상 머신)에 대한 네트워킹과 NFS 트래픽을 전달하는 논리 인터페이스(LIF)가 있는지 확인합니다.
- ESXi 호스트가 NFS 볼륨에 액세스할 수 있도록 내보내기 정책을 생성합니다.
- ONTAP 스토리지 시스템에 NFS 볼륨을 생성합니다.
- SDDC Manager에서 NFS 및 vMotion 트래픽에 대한 네트워크 풀을 생성합니다.
- VI 워크로드 도메인에서 사용할 VCF의 커미션 호스트
- NFS 데이터 저장소를 기본 스토리지로 사용하여 VCF에 VI 워크로드 도메인을 구축합니다.
- VMware VAAI용 NetApp NFS 플러그인을 설치합니다

필수 구성 요소

이 시나리오에는 다음과 같은 구성 요소 및 구성이 필요합니다.

- NetApp AFF 트래픽을 허용하도록 구성된 SVM(Storage Virtual Machine)이 있는 스토리지 시스템입니다.
- IP 네트워크에서 NFS 트래픽을 전달하는 논리 인터페이스(LIF)가 생성되었으며 SVM과 연결됩니다.
- VCF 관리 도메인 배포가 완료되었으며 SDDC Manager 인터페이스에 액세스할 수 있습니다.
- VCF 관리 네트워크에서 통신을 위해 구성된 ESXi 호스트 4개
- VLAN 또는 네트워크 세그먼트에서 vMotion 및 NFS 스토리지 트래픽용으로 예약된 IP 주소입니다.

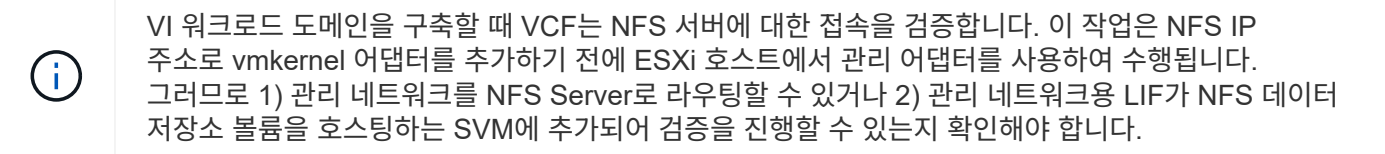

ONTAP 스토리지 시스템 구성에 대한 자세한 내용은 을 참조하십시오 ["ONTAP 9](https://docs.netapp.com/us-en/ontap) [설명서](https://docs.netapp.com/us-en/ontap)["](https://docs.netapp.com/us-en/ontap) 가운데.

VCF 구성에 대한 자세한 내용은 을 참조하십시오 ["VMware Cloud Foundation](https://docs.vmware.com/en/VMware-Cloud-Foundation/index.html) [설명서](https://docs.vmware.com/en/VMware-Cloud-Foundation/index.html)["](https://docs.vmware.com/en/VMware-Cloud-Foundation/index.html).

배포 단계

NFS 데이터 저장소를 기본 스토리지로 사용하여 VI 워크로드 도메인을 구축하려면 다음 단계를 완료하십시오.

ONTAP 스토리지 클러스터와 VI 워크로드 도메인 간에 NFS 트래픽을 전달하는 네트워크에 필요한 논리 인터페이스가 설정되었는지 확인합니다.

1. ONTAP System Manager에서 왼쪽 메뉴의 \* Storage VM \* 으로 이동하여 NFS 트래픽에 사용할 SVM을 클릭합니다. 개요 \* 탭의 \* 네트워크 IP 인터페이스 \* 에서 \* nfs \* 의 오른쪽에 있는 숫자를 클릭합니다. 목록에서 필요한 LIF IP 주소가 나열되어 있는지 확인합니다.

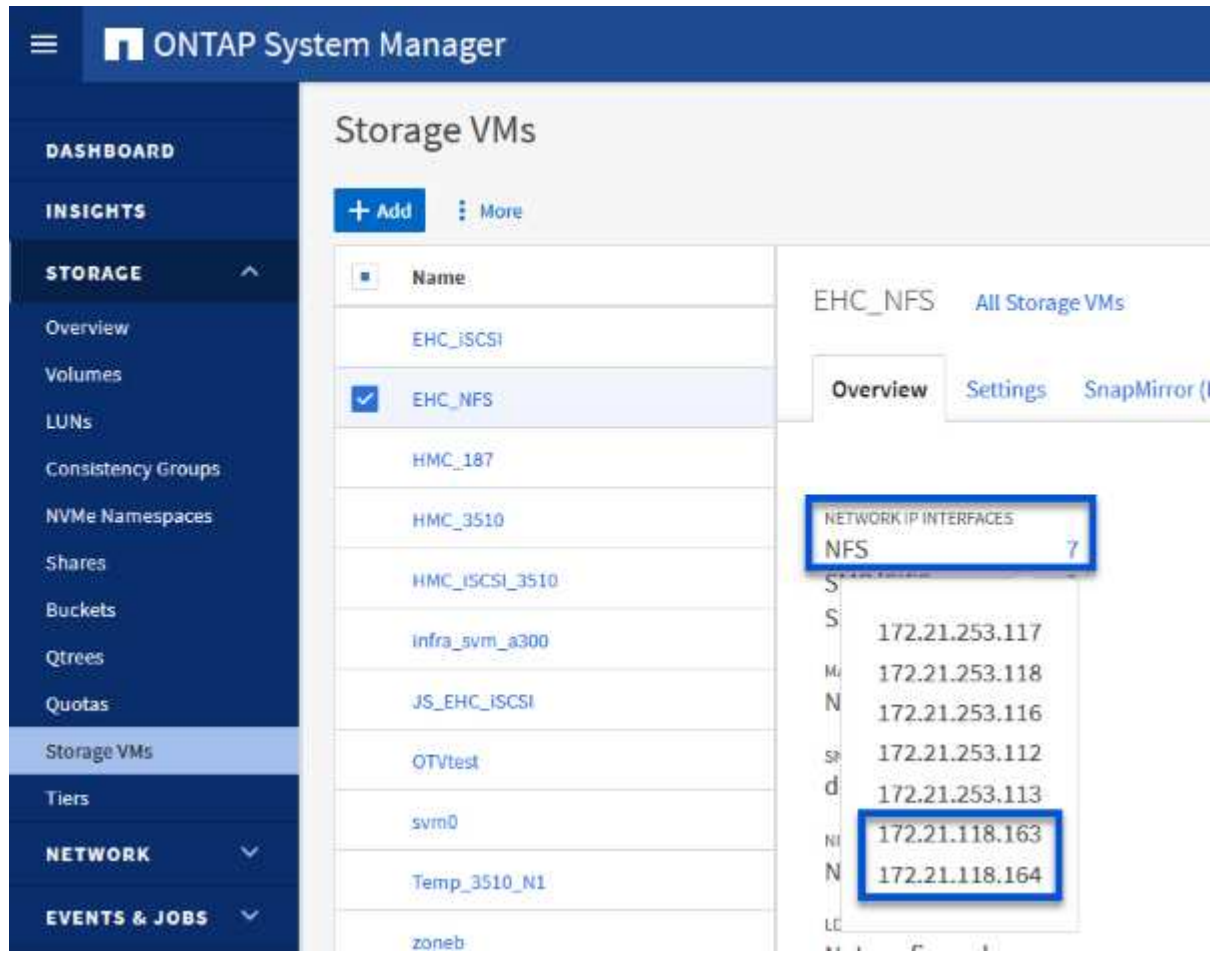

또는 다음 명령을 사용하여 ONTAP CLI에서 SVM과 연결된 LIF를 확인합니다.

network interface show -vserver <SVM\_NAME>

1. ESXi 호스트가 ONTAP NFS 서버와 통신할 수 있는지 확인합니다. SSH를 통해 ESXi 호스트에 로그인하고 SVM LIF를 ping합니다.

vmkping <IP Address>

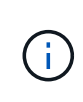

VI 워크로드 도메인을 구축할 때 VCF는 NFS 서버에 대한 접속을 검증합니다. 이 작업은 NFS IP 주소로 vmkernel 어댑터를 추가하기 전에 ESXi 호스트에서 관리 어댑터를 사용하여 수행됩니다. 그러므로 1) 관리 네트워크를 NFS Server로 라우팅할 수 있거나 2) 관리 네트워크용 LIF가 NFS 데이터 저장소 볼륨을 호스팅하는 SVM에 추가되어 검증을 진행할 수 있는지 확인해야 합니다.

ONTAP System Manager에서 엑스포트 정책을 생성하여 NFS 볼륨에 대한 액세스 제어를 정의합니다.

- 1. ONTAP System Manager의 왼쪽 메뉴에서 \* Storage VM \* 을 클릭하고 목록에서 SVM을 선택합니다.
- 2. Settings \* 탭에서 \* Export Policies \* 를 찾아 화살표를 클릭하여 액세스합니다.

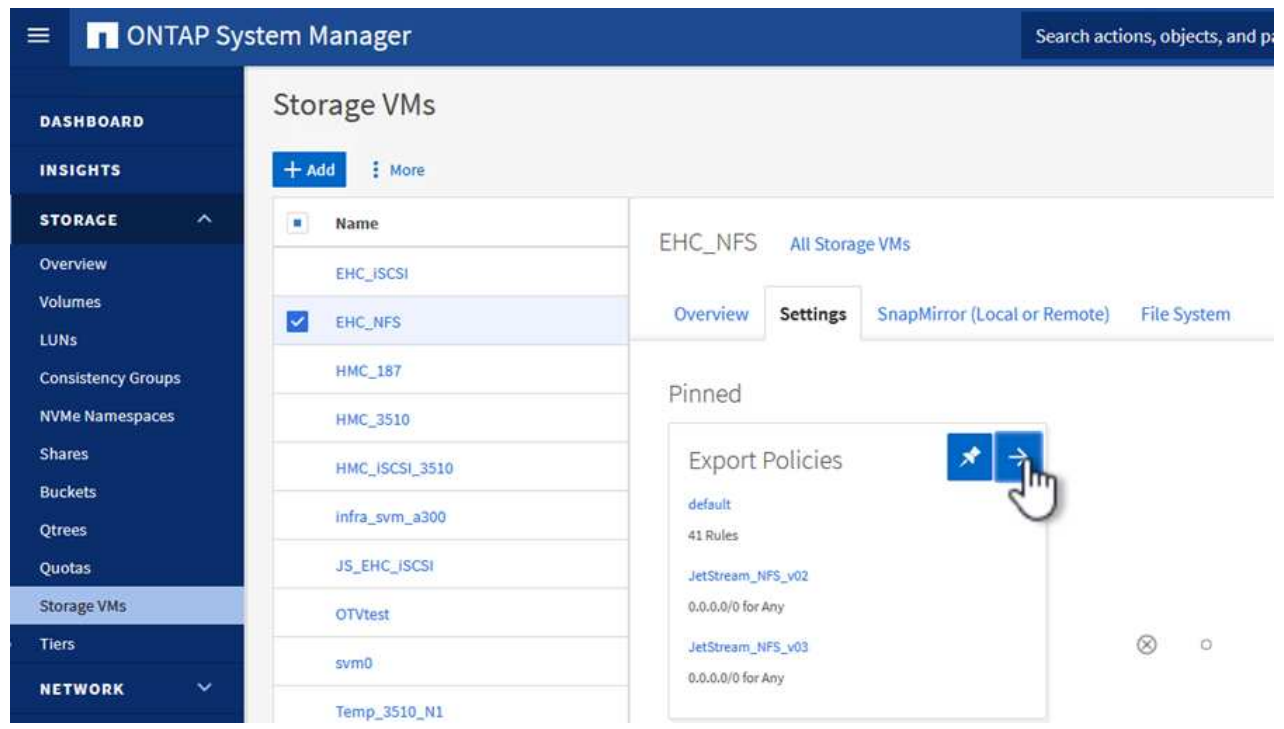

3. 새 내보내기 정책 \* 창에서 정책 이름을 추가하고 \* 새 규칙 추가 \* 버튼을 클릭한 다음 \* + 추가 \* 버튼을 클릭하여 새 규칙 추가를 시작합니다.

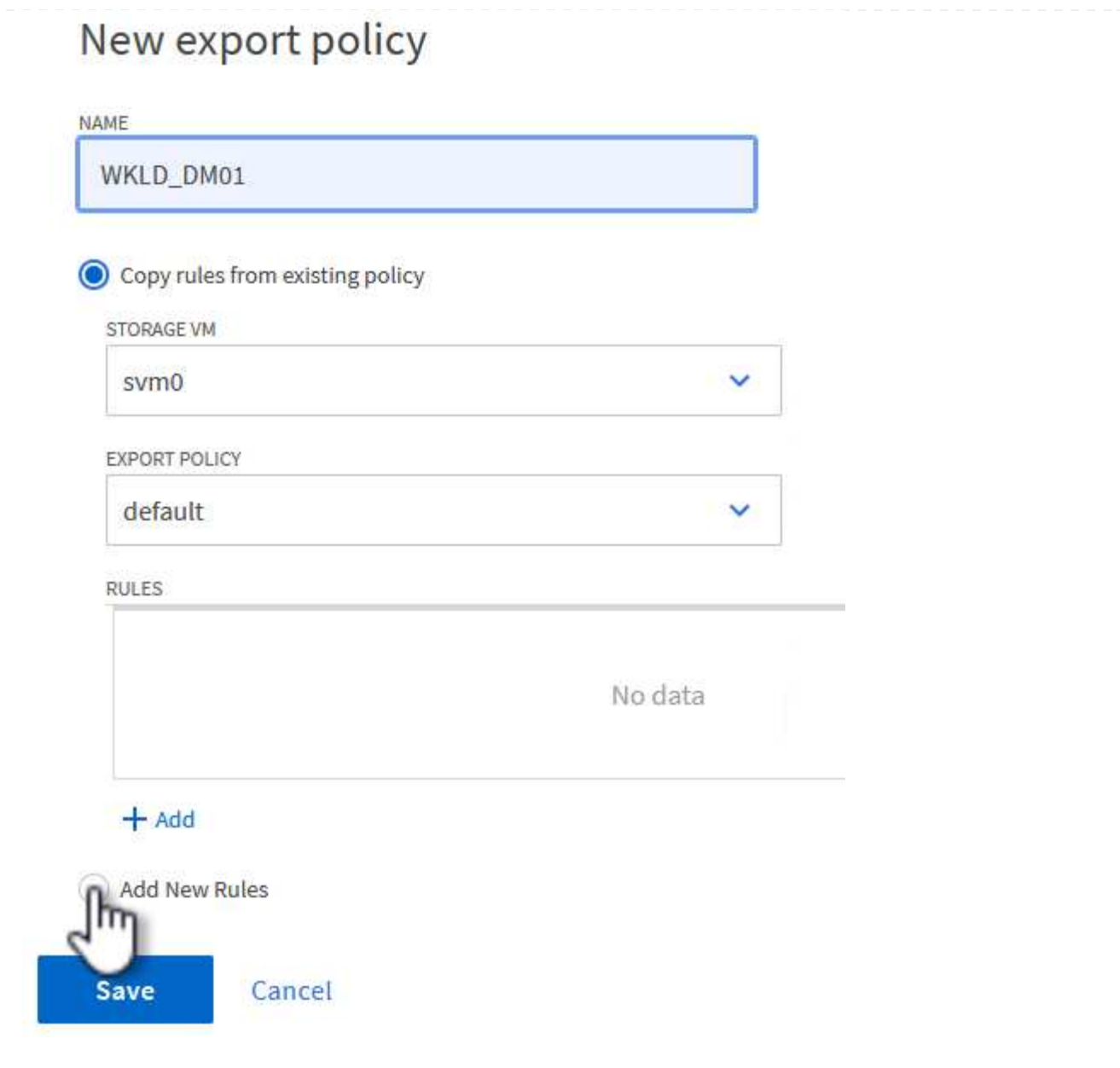

4. 규칙에 포함할 IP 주소, IP 주소 범위 또는 네트워크를 입력합니다. smb/cifs \* 및 \* FlexCache \* 상자의 선택을 취소하고 아래의 액세스 세부 정보를 선택합니다. UNIX 상자를 선택하면 ESXi 호스트를 액세스할 수 있습니다.

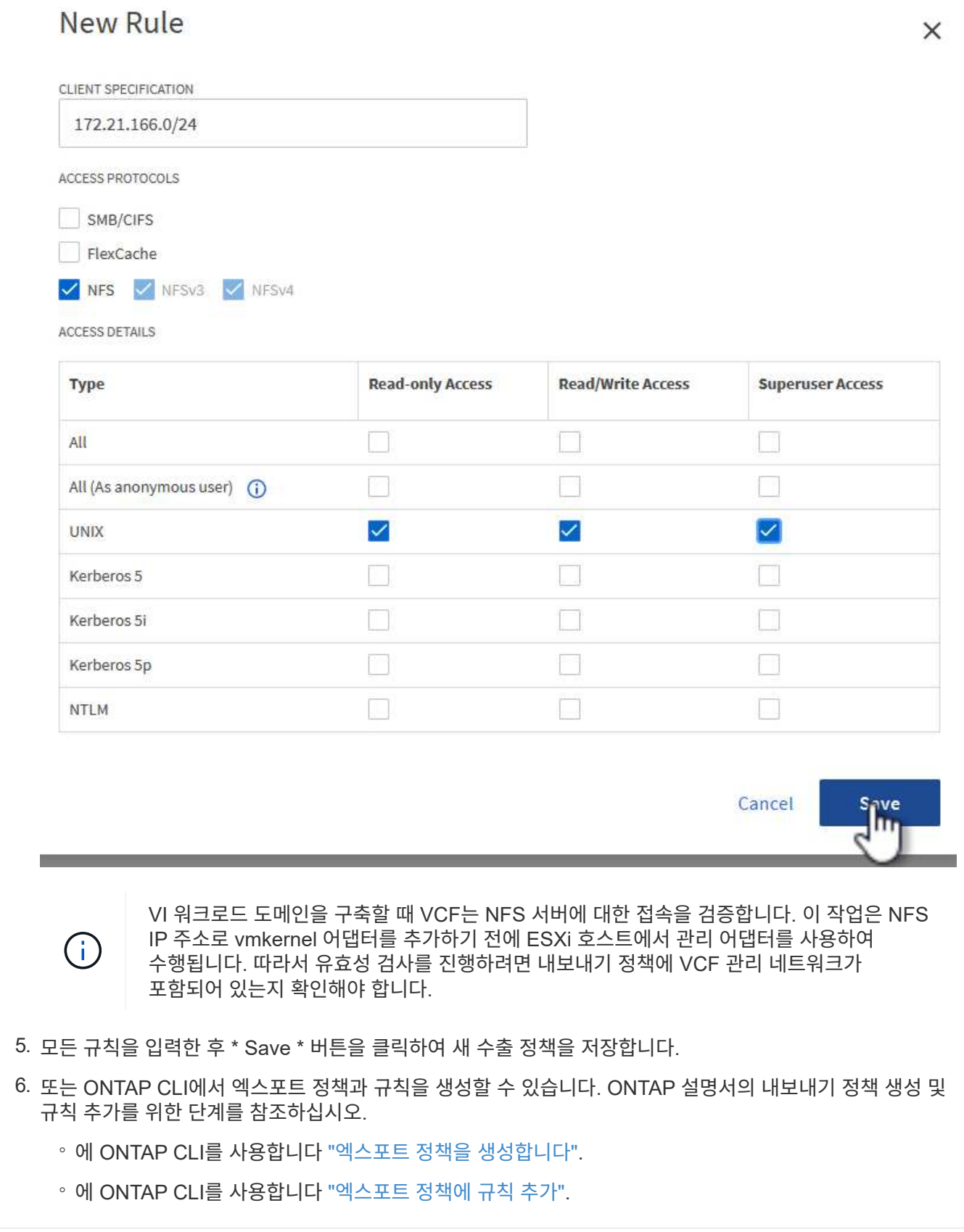

ONTAP 스토리지 시스템에서 워크로드 도메인 구축 시 데이터 저장소로 사용할 NFS 볼륨을 생성합니다.

1. ONTAP System Manager에서 왼쪽 메뉴에서 \* 스토리지 > 볼륨 \* 으로 이동하고 \* + 추가 \* 를 클릭하여 새 볼륨을 생성합니다.

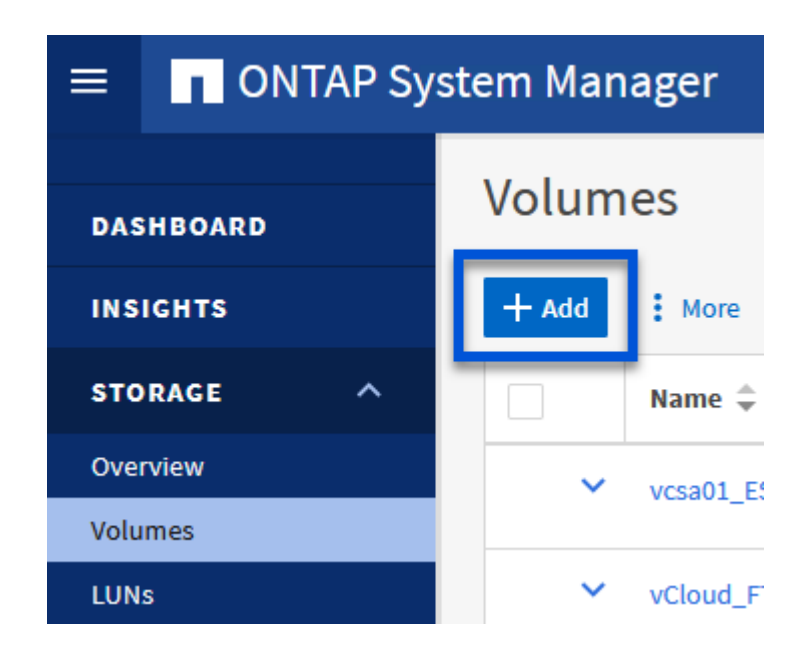

2. 볼륨 이름을 추가하고 원하는 용량을 입력한 다음 볼륨을 호스팅할 스토리지 VM을 선택합니다. 계속하려면 \* 추가 옵션 \* 을 클릭하십시오.

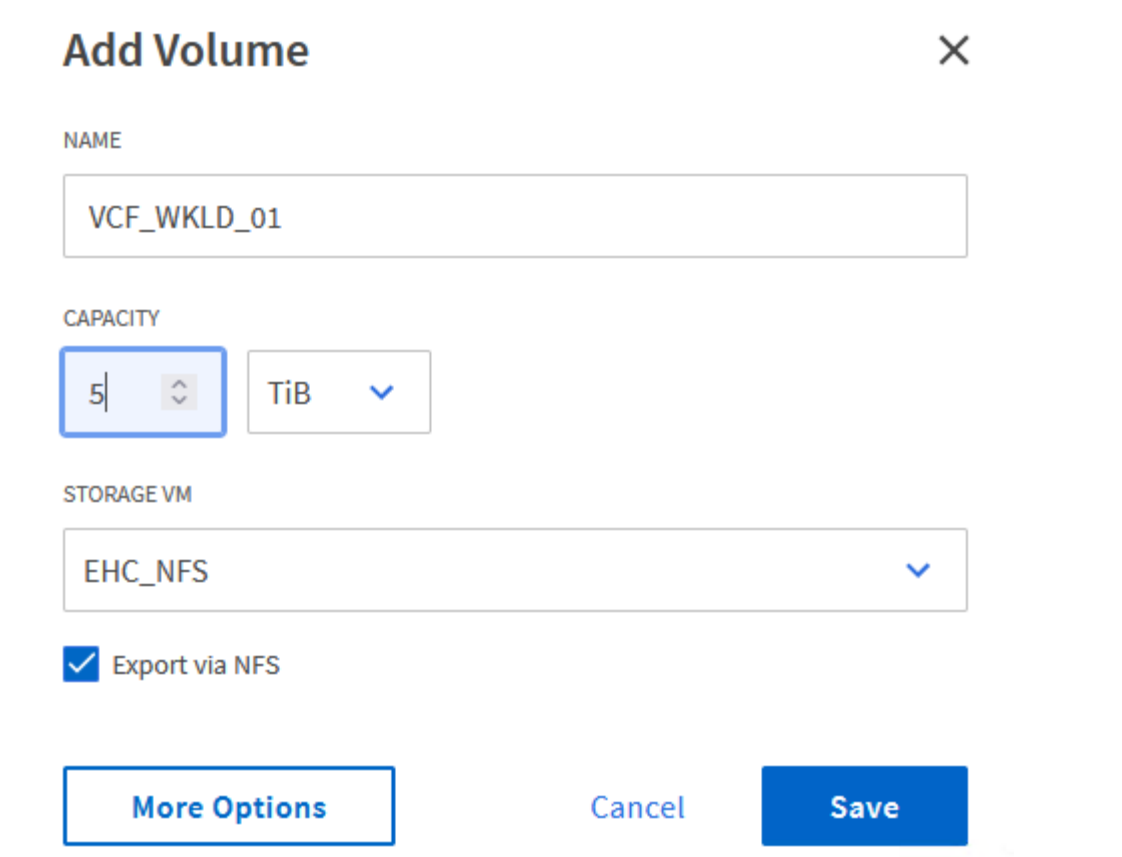

3. Access Permissions(액세스 권한) 에서 NFS Server 및 NFS 트래픽 유효성 검사에 사용할 VCF 관리 네트워크 또는 IP 주소와 NFS 네트워크 IP 주소를 포함하는 Export Policy(내보내기 정책) 를 선택합니다.

## **Access Permissions**

V Export via NFS

**GRANT ACCESS TO HOST** 

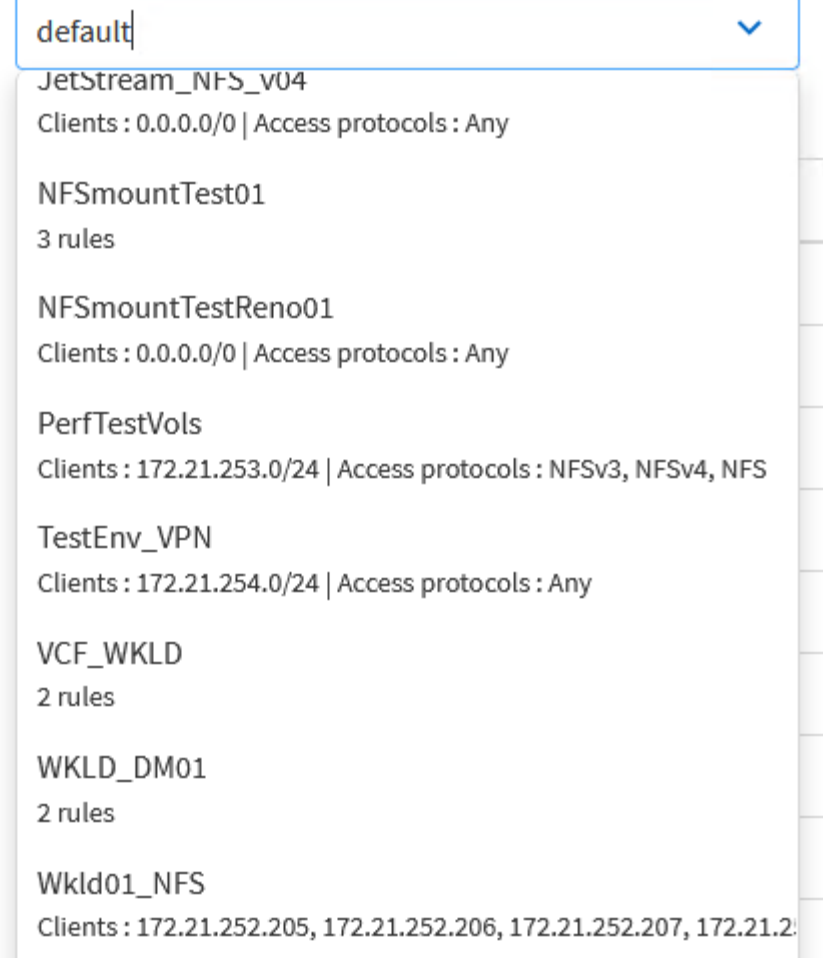

를 누릅니다

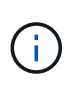

VI 워크로드 도메인을 구축할 때 VCF는 NFS 서버에 대한 접속을 검증합니다. 이 작업은 NFS IP 주소로 vmkernel 어댑터를 추가하기 전에 ESXi 호스트에서 관리 어댑터를 사용하여 수행됩니다. 그러므로 1) 관리 네트워크를 NFS Server로 라우팅할 수 있거나 2) 관리 네트워크용 LIF가 NFS 데이터 저장소 볼륨을 호스팅하는 SVM에 추가되어 검증을 진행할 수 있는지 확인해야 합니다.

4. 또는 ONTAP CLI에서 ONTAP 볼륨을 생성할 수 있습니다. 자세한 내용은 를 참조하십시오 ["LUN](https://docs.netapp.com/us-en/ontap-cli-9141//lun-create.html) [생성](https://docs.netapp.com/us-en/ontap-cli-9141//lun-create.html)["](https://docs.netapp.com/us-en/ontap-cli-9141//lun-create.html) ONTAP 명령 설명서의 명령입니다.

VI 워크로드 도메인에 ESXi 호스트를 구축하기 위한 준비로서 ESXi 호스트를 위임하기 전에 SDDC Manager에서 ANetwork 풀을 생성해야 합니다. 네트워크 풀에는 NFS 서버와의 통신에 사용할 VMkernel 어댑터의 네트워크 정보 및 IP 주소 범위가 포함되어야 합니다.

1. SDDC Manager 웹 인터페이스에서 왼쪽 메뉴의 \* Network Settings \* 로 이동한 후 \* + Create Network Pool \* 버튼을 클릭합니다.

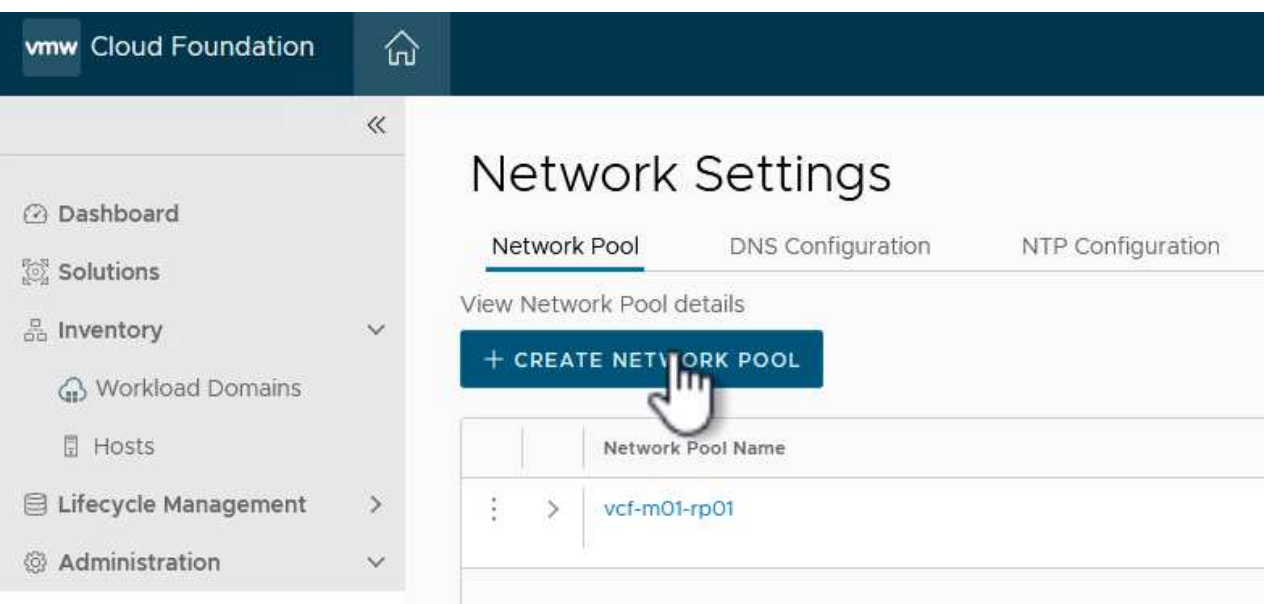

2. 네트워크 풀 이름을 입력하고 NFS 확인란을 선택한 다음 모든 네트워킹 세부 정보를 입력합니다. vMotion 네트워크 정보에 대해 이 과정을 반복합니다.

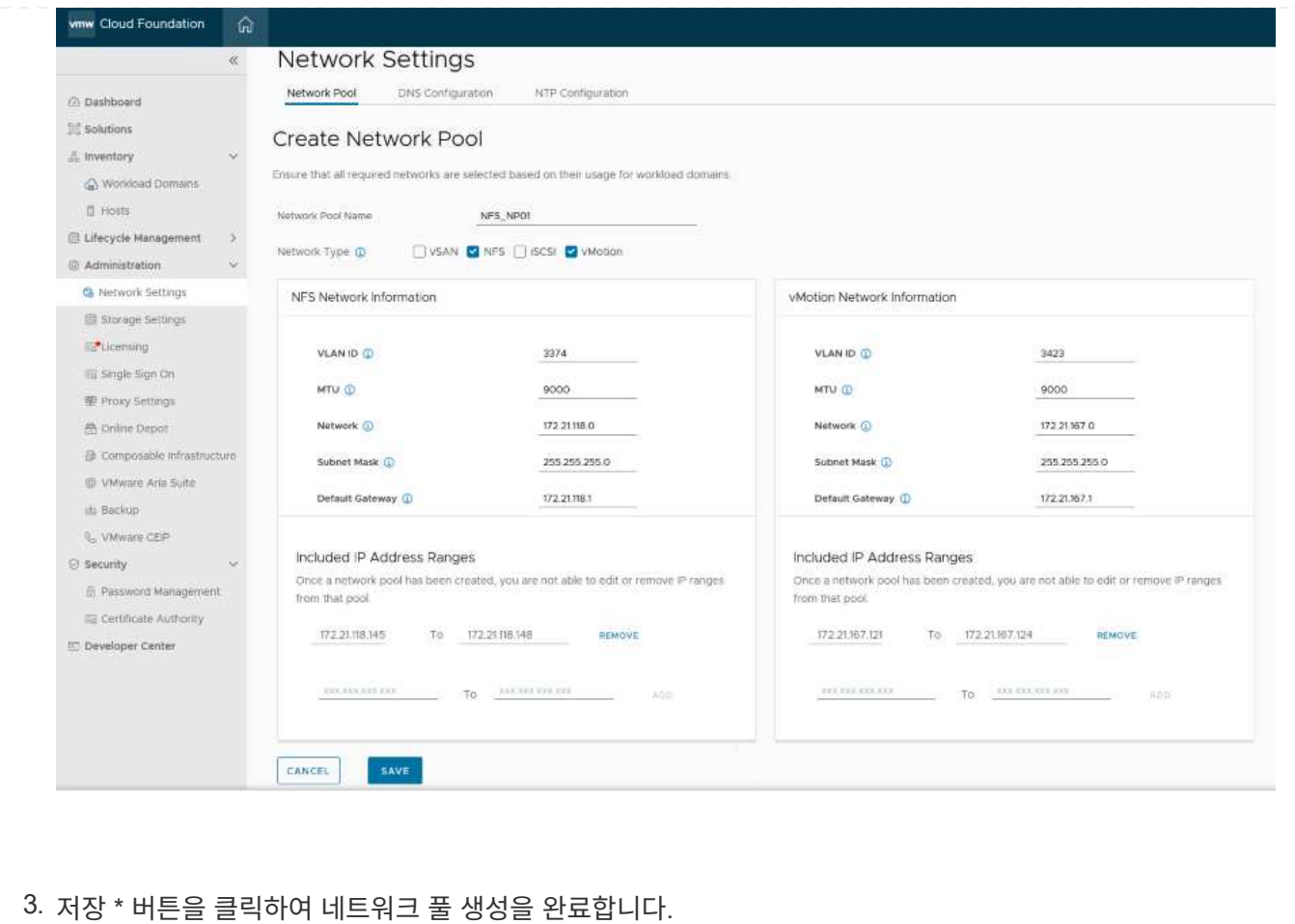

ESXi 호스트를 워크로드 도메인으로 구축하려면 먼저 SDDC Manager 인벤토리에 추가해야 합니다. 여기에는 필요한 정보를 제공하고, 검증을 통과하고, 시운전 프로세스를 시작하는 작업이 포함됩니다.

자세한 내용은 을 참조하십시오 ["](https://docs.vmware.com/en/VMware-Cloud-Foundation/5.1/vcf-admin/GUID-45A77DE0-A38D-4655-85E2-BB8969C6993F.html)위탁[수수](https://docs.vmware.com/en/VMware-Cloud-Foundation/5.1/vcf-admin/GUID-45A77DE0-A38D-4655-85E2-BB8969C6993F.html)[료](https://docs.vmware.com/en/VMware-Cloud-Foundation/5.1/vcf-admin/GUID-45A77DE0-A38D-4655-85E2-BB8969C6993F.html) [호스트](https://docs.vmware.com/en/VMware-Cloud-Foundation/5.1/vcf-admin/GUID-45A77DE0-A38D-4655-85E2-BB8969C6993F.html)["](https://docs.vmware.com/en/VMware-Cloud-Foundation/5.1/vcf-admin/GUID-45A77DE0-A38D-4655-85E2-BB8969C6993F.html) VCF 관리 가이드 를 참조하십시오.

1. SDDC Manager 인터페이스에서 왼쪽 메뉴의 \* Hosts \* 로 이동한 후 \* Commission Hosts \* 버튼을 클릭합니다.

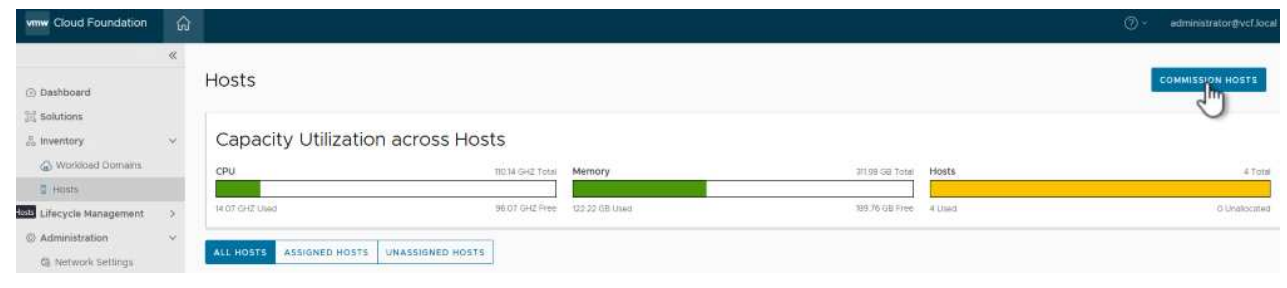

2. 첫 번째 페이지는 필수 구성 요소 체크리스트입니다. 모든 필수 구성 요소를 두 번 선택하고 모든 확인란을 선택하여 계속 진행합니다.

### Checklist

Commissioning a host adds it to the VMware Cloud Foundation inventory. The host you want to commission must meet the checklist criterion below.

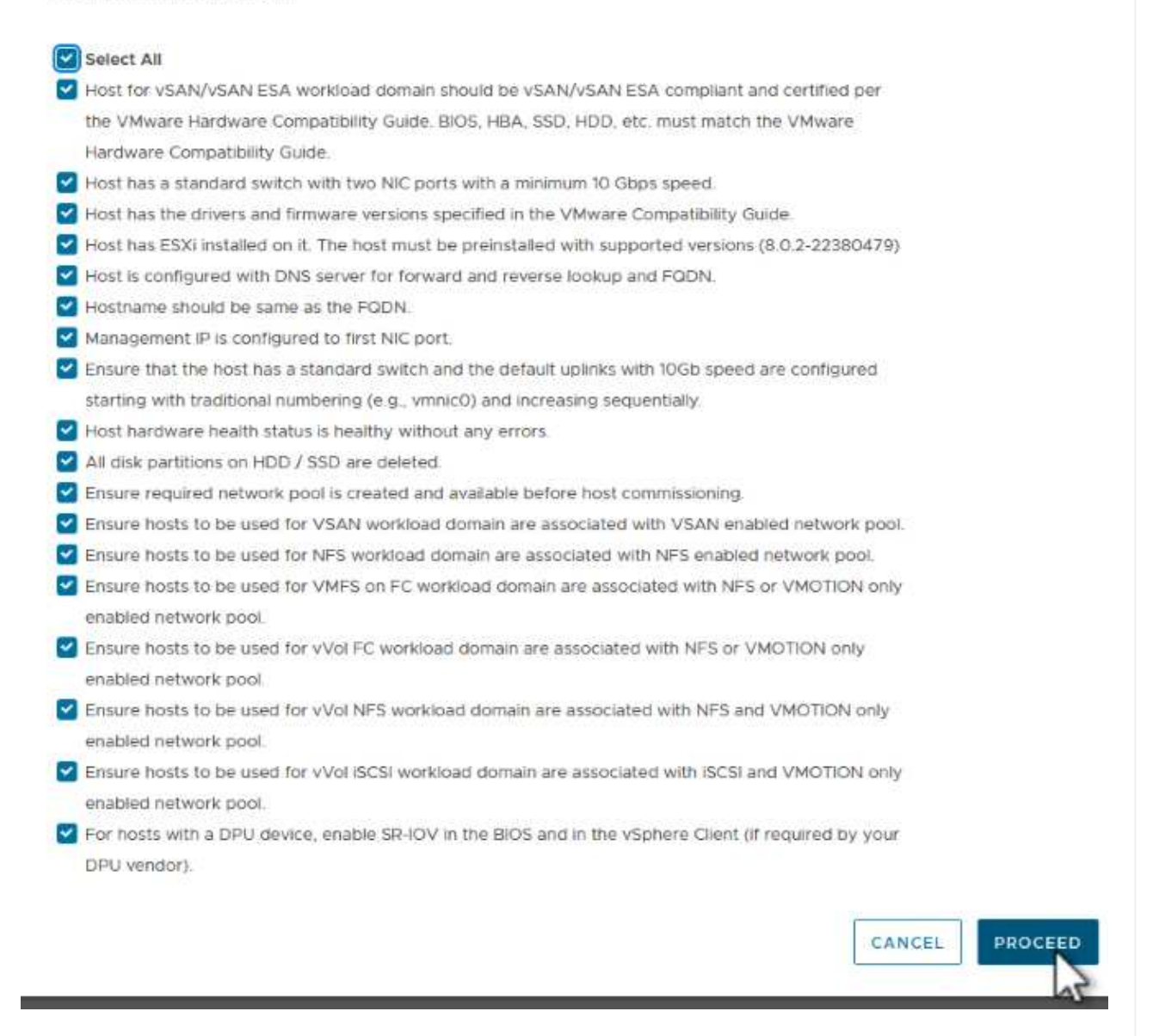

3. Host Addition and Validation \* 창에서 \* Host FQDN \*, \* Storage Type \*, 워크로드 도메인에 사용할 vMotion 및 NFS 스토리지 IP 주소가 포함된 \* Network Pool \* 이름, ESXi 호스트에 액세스하기 위한 자격 증명을 입력합니다. Add \* 를 클릭하여 확인할 호스트 그룹에 호스트를 추가합니다.

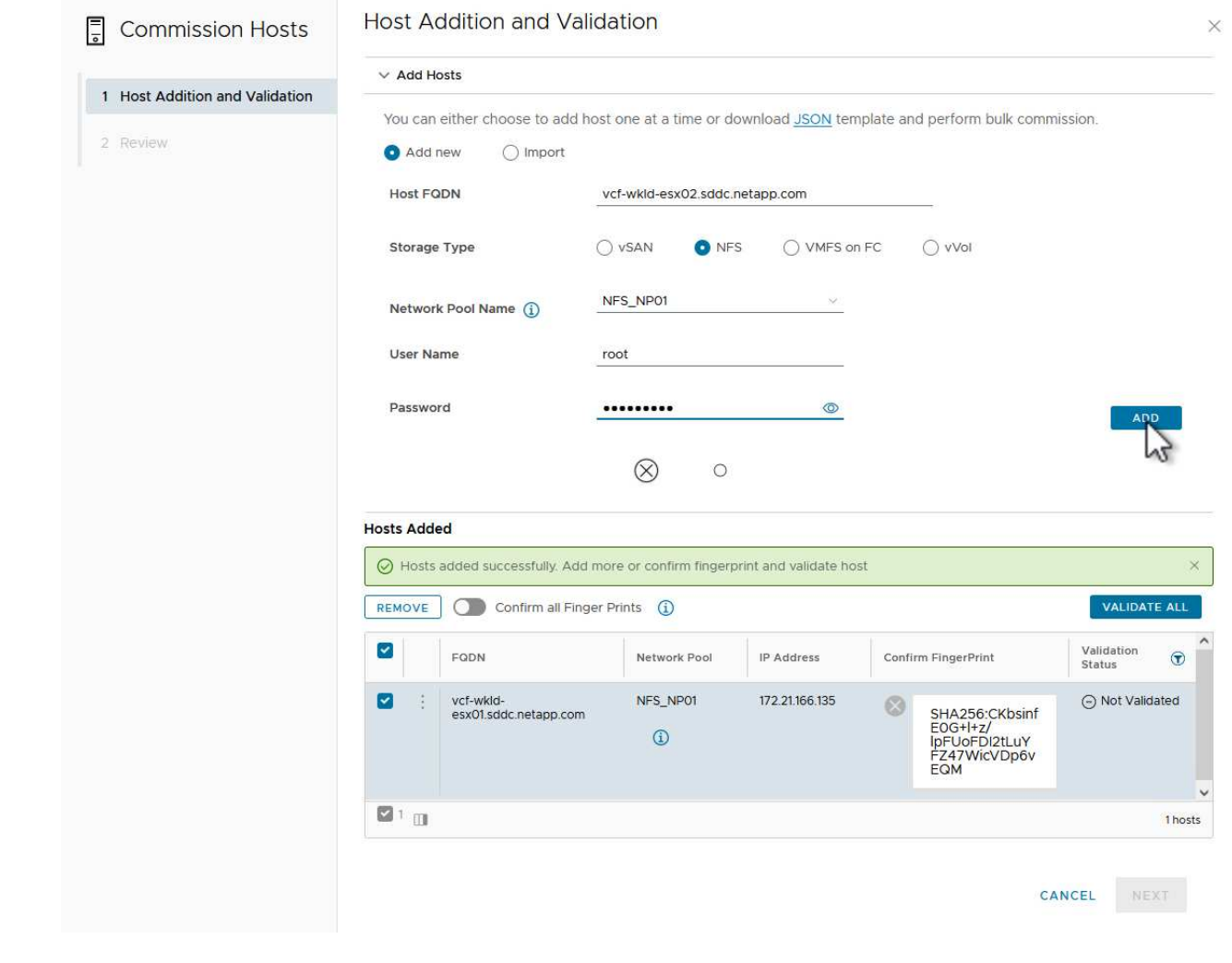

- 4. 검증될 모든 호스트가 추가되었으면 \* Validate All \* 버튼을 클릭하여 계속합니다.
- 5. 모든 호스트가 검증되었다고 가정하고 계속하려면 \* Next \* 를 클릭하십시오.

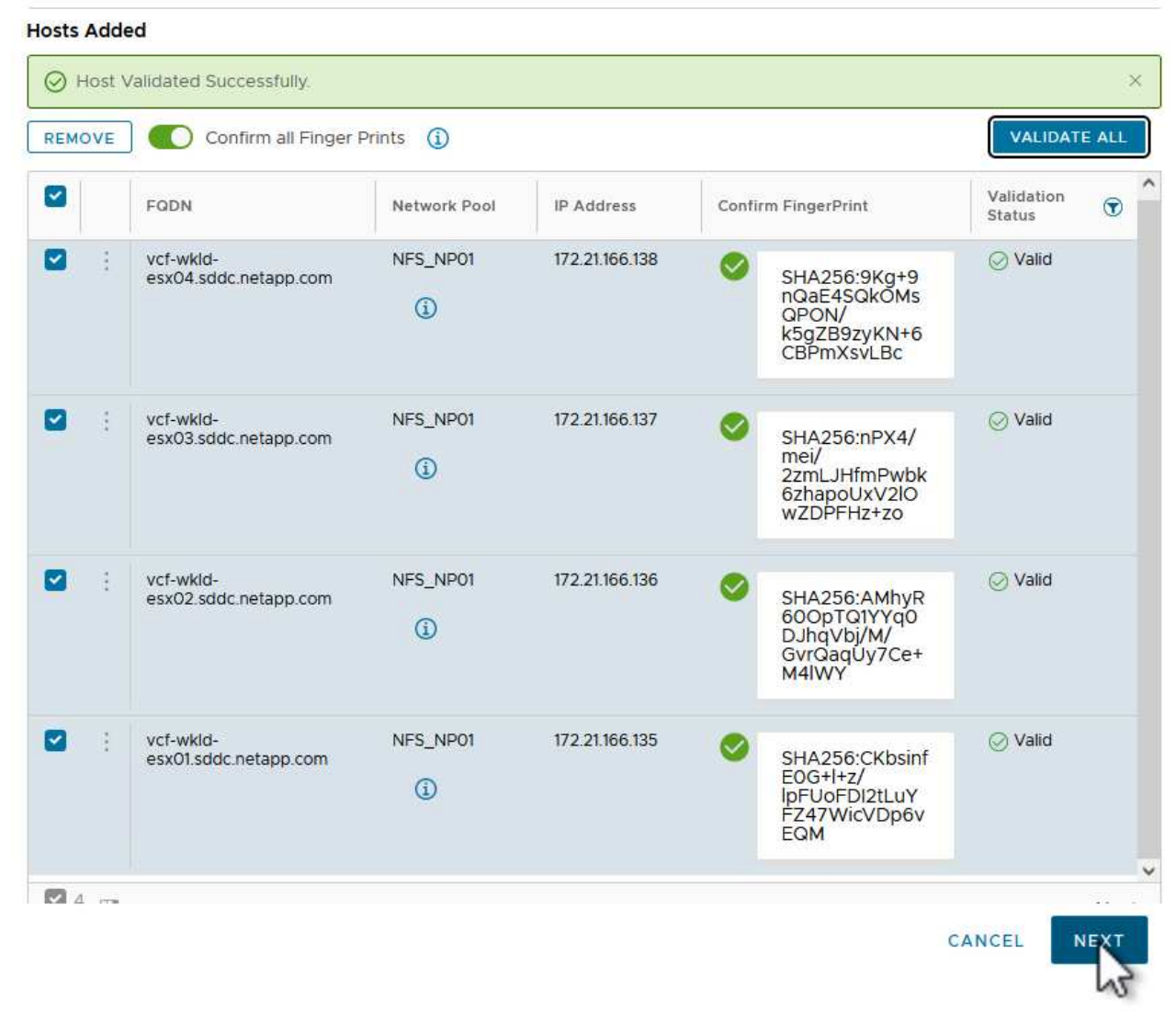

6. 위임할 호스트 목록을 검토하고 \* Commission \* 버튼을 클릭하여 프로세스를 시작합니다. SDDC 관리자의 작업 창에서 위탁 프로세스를 모니터링합니다.

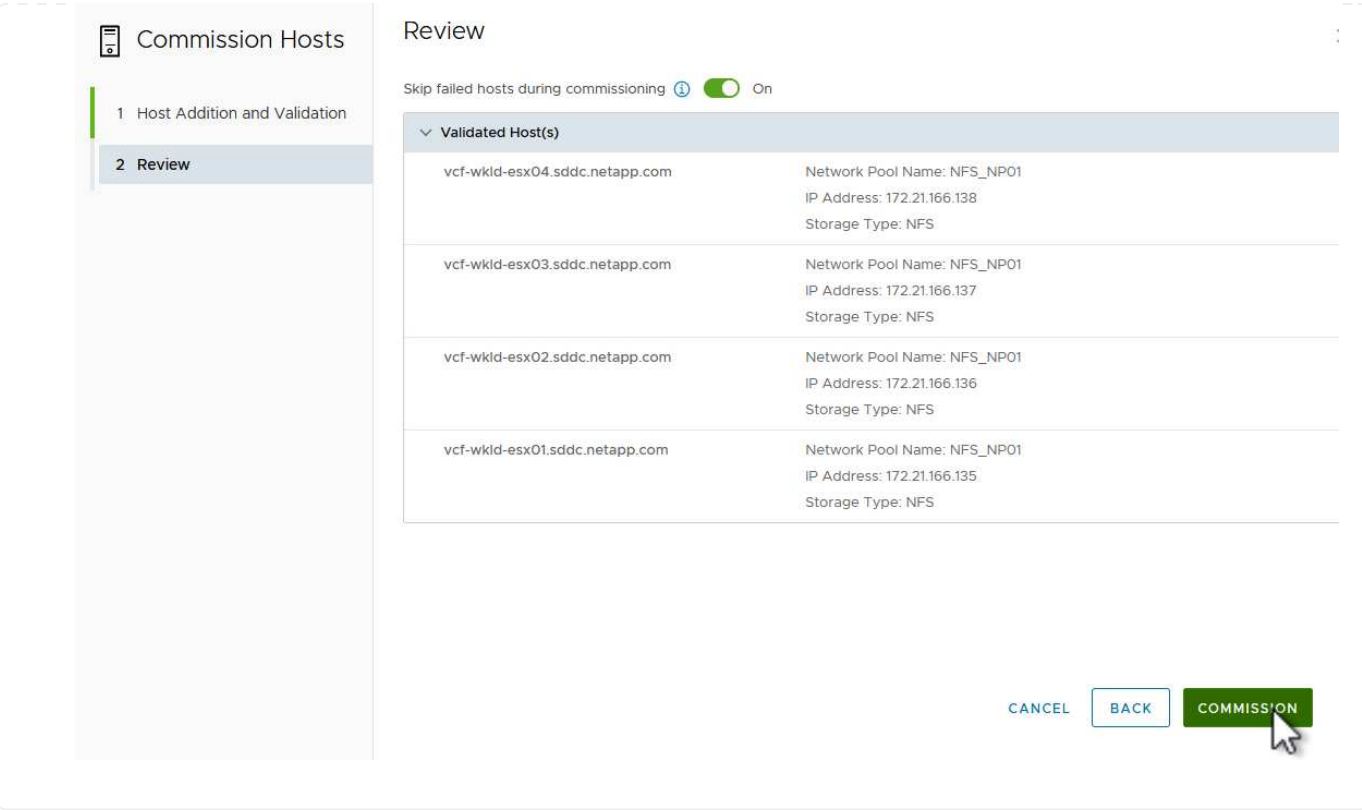

VI 워크로드 도메인 구축은 VCF Cloud Manager 인터페이스를 사용하여 수행됩니다. 스토리지 구성과 관련된 단계만 여기에 표시됩니다.

VI 워크로드 도메인 구축에 대한 단계별 지침은 을 참조하십시오 ["SDDC Manager UI](https://docs.vmware.com/en/VMware-Cloud-Foundation/5.1/vcf-admin/GUID-E64CEFDD-DCA2-4D19-B5C5-D8ABE66407B8.html#GUID-E64CEFDD-DCA2-4D19-B5C5-D8ABE66407B8)[를](https://docs.vmware.com/en/VMware-Cloud-Foundation/5.1/vcf-admin/GUID-E64CEFDD-DCA2-4D19-B5C5-D8ABE66407B8.html#GUID-E64CEFDD-DCA2-4D19-B5C5-D8ABE66407B8) [사용하여](https://docs.vmware.com/en/VMware-Cloud-Foundation/5.1/vcf-admin/GUID-E64CEFDD-DCA2-4D19-B5C5-D8ABE66407B8.html#GUID-E64CEFDD-DCA2-4D19-B5C5-D8ABE66407B8) [VI](https://docs.vmware.com/en/VMware-Cloud-Foundation/5.1/vcf-admin/GUID-E64CEFDD-DCA2-4D19-B5C5-D8ABE66407B8.html#GUID-E64CEFDD-DCA2-4D19-B5C5-D8ABE66407B8) [워크로드](https://docs.vmware.com/en/VMware-Cloud-Foundation/5.1/vcf-admin/GUID-E64CEFDD-DCA2-4D19-B5C5-D8ABE66407B8.html#GUID-E64CEFDD-DCA2-4D19-B5C5-D8ABE66407B8) [도메인을](https://docs.vmware.com/en/VMware-Cloud-Foundation/5.1/vcf-admin/GUID-E64CEFDD-DCA2-4D19-B5C5-D8ABE66407B8.html#GUID-E64CEFDD-DCA2-4D19-B5C5-D8ABE66407B8) [구축합니다](https://docs.vmware.com/en/VMware-Cloud-Foundation/5.1/vcf-admin/GUID-E64CEFDD-DCA2-4D19-B5C5-D8ABE66407B8.html#GUID-E64CEFDD-DCA2-4D19-B5C5-D8ABE66407B8)[".](https://docs.vmware.com/en/VMware-Cloud-Foundation/5.1/vcf-admin/GUID-E64CEFDD-DCA2-4D19-B5C5-D8ABE66407B8.html#GUID-E64CEFDD-DCA2-4D19-B5C5-D8ABE66407B8)

1. SDDC Manager 대시보드에서 오른쪽 상단에 있는 \* + Workload Domain \* 을 클릭하여 새 워크로드 도메인을 생성합니다.

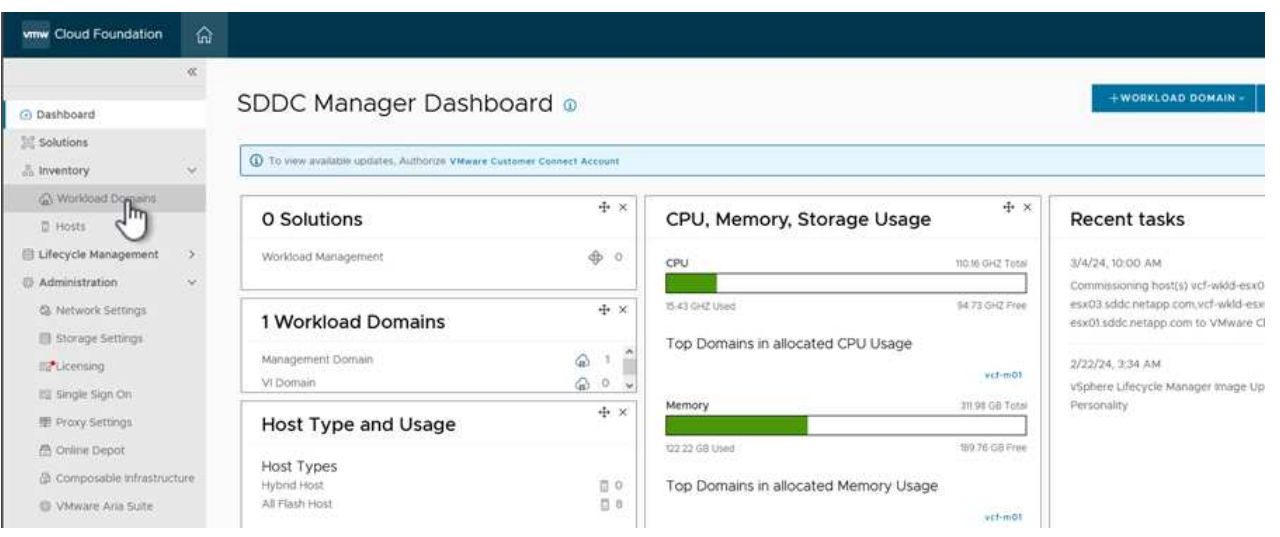

2. VI 구성 마법사에서 필요에 따라 \* General Info, Cluster, Compute, Networking \* 및 \* Host Selection \* 에 대한 섹션을 입력합니다.

VI 구성 마법사에 필요한 정보를 입력하는 방법에 대한 자세한 내용은 을 참조하십시오 ["SDDC Manager UI](https://docs.vmware.com/en/VMware-Cloud-Foundation/5.1/vcf-admin/GUID-E64CEFDD-DCA2-4D19-B5C5-D8ABE66407B8.html#GUID-E64CEFDD-DCA2-4D19-B5C5-D8ABE66407B8)[를](https://docs.vmware.com/en/VMware-Cloud-Foundation/5.1/vcf-admin/GUID-E64CEFDD-DCA2-4D19-B5C5-D8ABE66407B8.html#GUID-E64CEFDD-DCA2-4D19-B5C5-D8ABE66407B8) [사용하여](https://docs.vmware.com/en/VMware-Cloud-Foundation/5.1/vcf-admin/GUID-E64CEFDD-DCA2-4D19-B5C5-D8ABE66407B8.html#GUID-E64CEFDD-DCA2-4D19-B5C5-D8ABE66407B8) [VI](https://docs.vmware.com/en/VMware-Cloud-Foundation/5.1/vcf-admin/GUID-E64CEFDD-DCA2-4D19-B5C5-D8ABE66407B8.html#GUID-E64CEFDD-DCA2-4D19-B5C5-D8ABE66407B8) [워크로드](https://docs.vmware.com/en/VMware-Cloud-Foundation/5.1/vcf-admin/GUID-E64CEFDD-DCA2-4D19-B5C5-D8ABE66407B8.html#GUID-E64CEFDD-DCA2-4D19-B5C5-D8ABE66407B8) [도메인을](https://docs.vmware.com/en/VMware-Cloud-Foundation/5.1/vcf-admin/GUID-E64CEFDD-DCA2-4D19-B5C5-D8ABE66407B8.html#GUID-E64CEFDD-DCA2-4D19-B5C5-D8ABE66407B8) [구축합니다](https://docs.vmware.com/en/VMware-Cloud-Foundation/5.1/vcf-admin/GUID-E64CEFDD-DCA2-4D19-B5C5-D8ABE66407B8.html#GUID-E64CEFDD-DCA2-4D19-B5C5-D8ABE66407B8)[".](https://docs.vmware.com/en/VMware-Cloud-Foundation/5.1/vcf-admin/GUID-E64CEFDD-DCA2-4D19-B5C5-D8ABE66407B8.html#GUID-E64CEFDD-DCA2-4D19-B5C5-D8ABE66407B8)

를 누릅니다

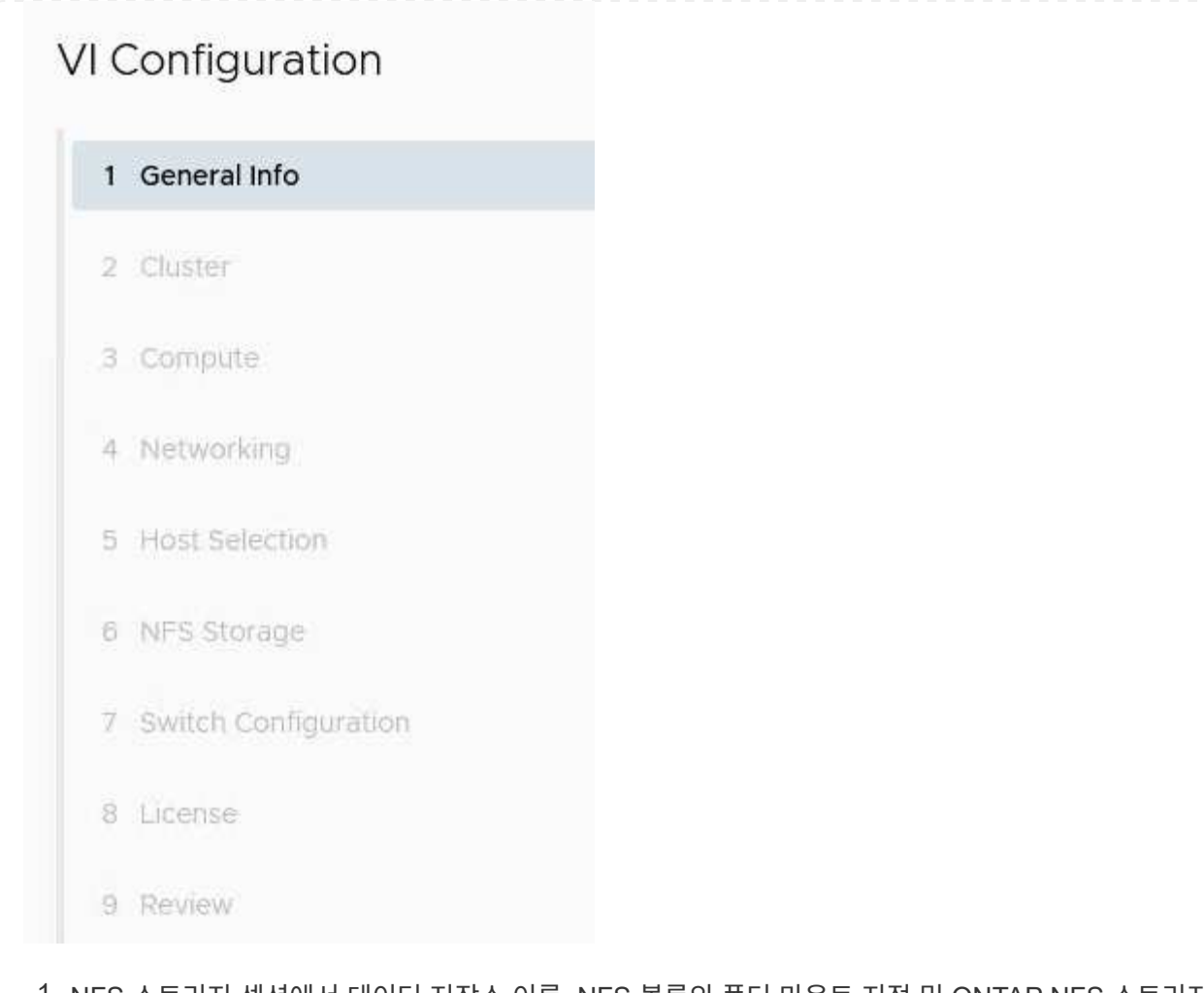

1. NFS 스토리지 섹션에서 데이터 저장소 이름, NFS 볼륨의 폴더 마운트 지점 및 ONTAP NFS 스토리지 VM LIF의 IP 주소를 입력합니다.

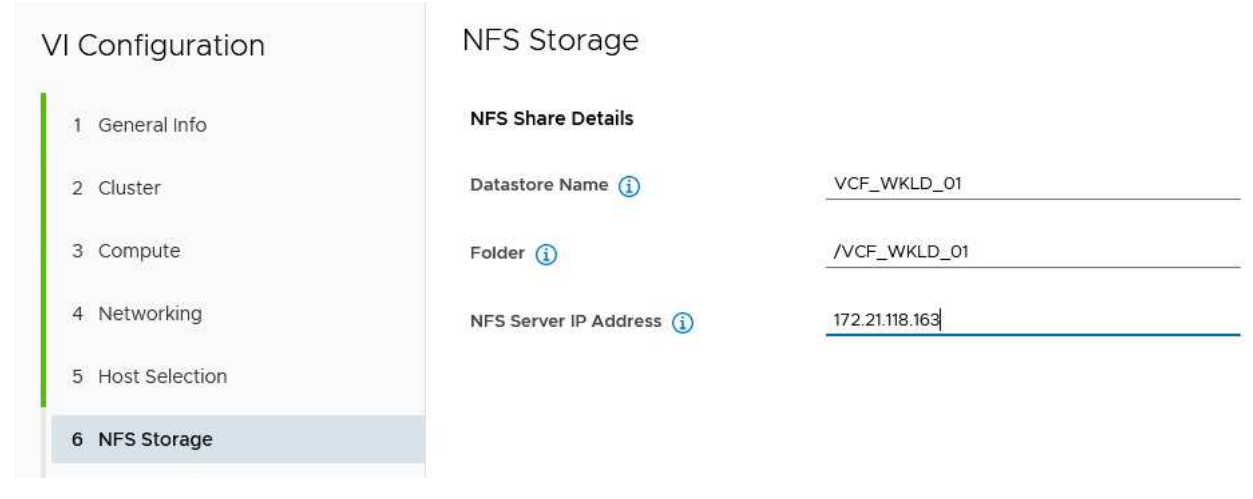

2. VI 구성 마법사에서 스위치 구성 및 라이센스 단계를 완료한 다음 \* 마침 \* 을 클릭하여 워크로드 도메인 생성 프로세스를 시작합니다.

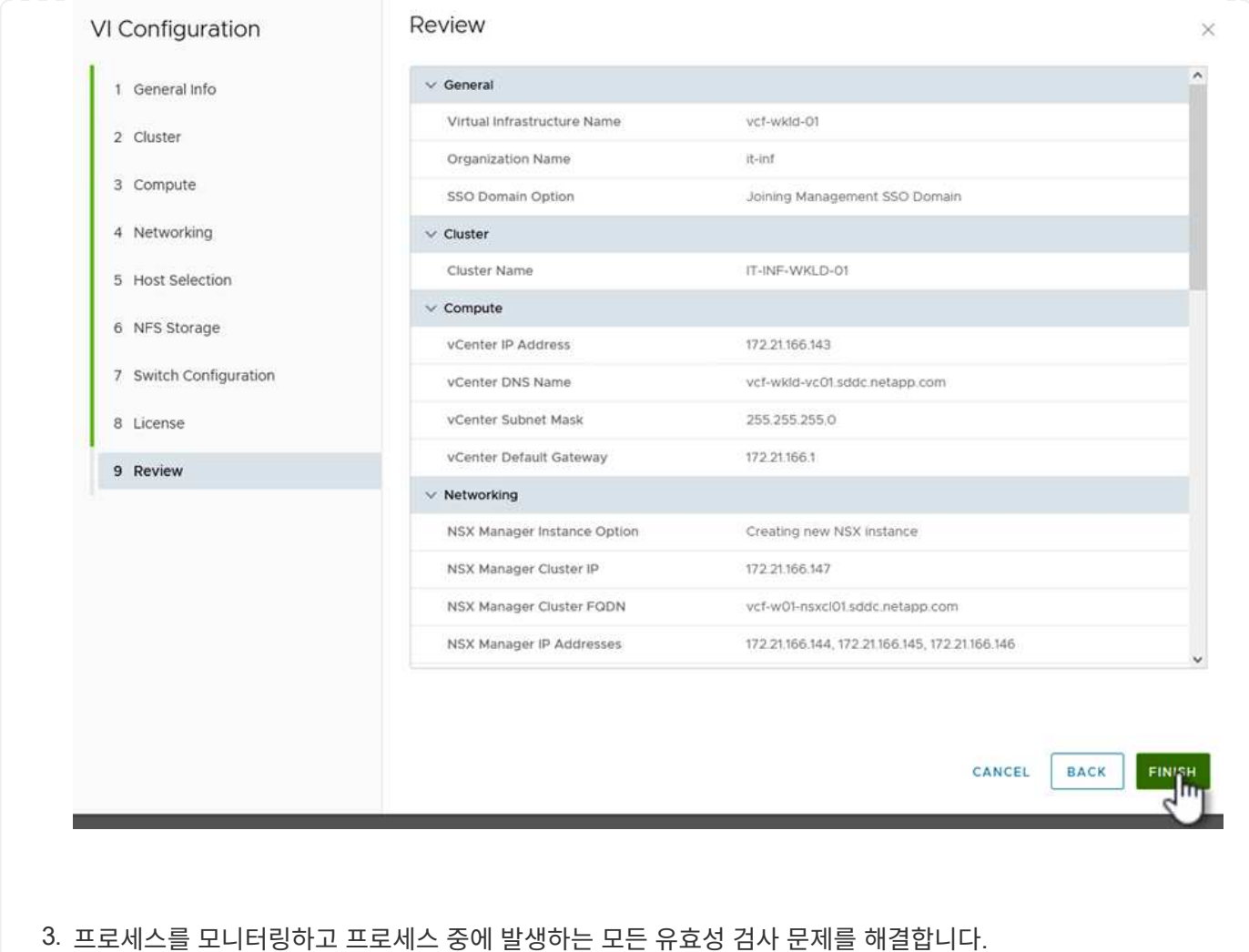

**VMware VAAI**용 **NetApp NFS** 플러그인을 설치합니다

VMware VAAI용 NetApp NFS 플러그인은 ESXi 호스트에 설치된 VMware 가상 디스크 라이브러리를 통합하고 빠른 속도로 완료할 수 있는 고성능 클론 생성 작업을 제공합니다. ONTAP 스토리지 시스템을 VMware vSphere와 함께 사용할 때 권장되는 절차입니다.

의 지침에 따라 VMware VAAI용 NetApp NFS 플러그인을 구축하는 방법에 대한 단계별 지침을 확인할 수 있습니다 ["VMware VAAI](https://docs.netapp.com/us-en/nfs-plugin-vmware-vaai/task-install-netapp-nfs-plugin-for-vmware-vaai.html)[용](https://docs.netapp.com/us-en/nfs-plugin-vmware-vaai/task-install-netapp-nfs-plugin-for-vmware-vaai.html) [NetApp NFS](https://docs.netapp.com/us-en/nfs-plugin-vmware-vaai/task-install-netapp-nfs-plugin-for-vmware-vaai.html) [플러그인을](https://docs.netapp.com/us-en/nfs-plugin-vmware-vaai/task-install-netapp-nfs-plugin-for-vmware-vaai.html) [설](https://docs.netapp.com/us-en/nfs-plugin-vmware-vaai/task-install-netapp-nfs-plugin-for-vmware-vaai.html)치[합니다](https://docs.netapp.com/us-en/nfs-plugin-vmware-vaai/task-install-netapp-nfs-plugin-for-vmware-vaai.html)[".](https://docs.netapp.com/us-en/nfs-plugin-vmware-vaai/task-install-netapp-nfs-plugin-for-vmware-vaai.html)

이 솔루션에 대한 비디오 데모입니다

[VCF](https://netapp.hosted.panopto.com/Panopto/Pages/Embed.aspx?id=9b66ac8d-d2b1-4ac4-a33c-b16900f67df6) [워크로드](https://netapp.hosted.panopto.com/Panopto/Pages/Embed.aspx?id=9b66ac8d-d2b1-4ac4-a33c-b16900f67df6) [도메인의](https://netapp.hosted.panopto.com/Panopto/Pages/Embed.aspx?id=9b66ac8d-d2b1-4ac4-a33c-b16900f67df6) [주](https://netapp.hosted.panopto.com/Panopto/Pages/Embed.aspx?id=9b66ac8d-d2b1-4ac4-a33c-b16900f67df6) [스토리지로](https://netapp.hosted.panopto.com/Panopto/Pages/Embed.aspx?id=9b66ac8d-d2b1-4ac4-a33c-b16900f67df6) [사용되는](https://netapp.hosted.panopto.com/Panopto/Pages/Embed.aspx?id=9b66ac8d-d2b1-4ac4-a33c-b16900f67df6) [NFS](https://netapp.hosted.panopto.com/Panopto/Pages/Embed.aspx?id=9b66ac8d-d2b1-4ac4-a33c-b16900f67df6) [데이터](https://netapp.hosted.panopto.com/Panopto/Pages/Embed.aspx?id=9b66ac8d-d2b1-4ac4-a33c-b16900f67df6) [저장소입니다](https://netapp.hosted.panopto.com/Panopto/Pages/Embed.aspx?id=9b66ac8d-d2b1-4ac4-a33c-b16900f67df6)

# <span id="page-24-0"></span>**ONTAP** 툴을 사용하여 **VCF** 워크로드 도메인에 대한 보조 스토리지**(NFS** 및 **VVol)**를 구성합니다

저자: Josh Powell, Ravi BCB

### **ONTAP** 툴을 사용하여 **VCF** 워크로드 도메인에 대한 보조 스토리지**(NFS** 및 **VVol)**를 구성합니다

### 시나리오 개요

이 시나리오에서는 VCF 워크로드 도메인에 \* NFS 데이터 저장소 \* 와 \* VVol 데이터 저장소 \* 를 모두 구성하기 위해 VMware vSphere(OTV)용 ONTAP 도구를 배포하고 사용하는 방법을 보여 줍니다.

• NFS \* 는 VVol 데이터 저장소의 스토리지 프로토콜로 사용됩니다.

이 시나리오에서는 다음과 같은 상위 단계를 다룹니다.

- NFS 트래픽에 논리 인터페이스(LIF)를 사용하여 SVM(스토리지 가상 머신)을 생성합니다.
- VI 워크로드 도메인에서 NFS 네트워크에 대한 분산 포트 그룹을 생성합니다.
- VI 워크로드 도메인의 ESXi 호스트에서 NFS용 vmkernel 어댑터를 생성합니다.
- VI 워크로드 도메인에 ONTAP 도구를 구축합니다.
- VI 워크로드 도메인에 새 NFS 데이터 저장소를 생성합니다.
- VI 워크로드 도메인에 새 VVol 데이터 저장소를 생성합니다.

#### 필수 구성 요소

이 시나리오에는 다음과 같은 구성 요소 및 구성이 필요합니다.

- 스토리지 트래픽 전용 이더넷 스위치에 물리적 데이터 포트가 있는 ONTAP AFF 스토리지 시스템
- VCF 관리 도메인 구축이 완료되고 vSphere Client에 액세스할 수 있습니다.
- VI 워크로드 도메인이 이전에 구축되어 있습니다.

NetApp은 NFS에 대한 이중 네트워크 설계를 추천하여 스토리지 시스템, 스위치, 네트워크 어댑터 및 호스트 시스템에 대한 내결함성을 제공합니다. 아키텍처 요구 사항에 따라 단일 서브넷이나 여러 서브넷으로 NFS를 구축하는 것이 일반적입니다.

을 참조하십시오 ["VMware vSphere](https://core.vmware.com/resource/best-practices-running-nfs-vmware-vsphere)[에서](https://core.vmware.com/resource/best-practices-running-nfs-vmware-vsphere) [NFS](https://core.vmware.com/resource/best-practices-running-nfs-vmware-vsphere)[를](https://core.vmware.com/resource/best-practices-running-nfs-vmware-vsphere) [실행하는](https://core.vmware.com/resource/best-practices-running-nfs-vmware-vsphere) [모범](https://core.vmware.com/resource/best-practices-running-nfs-vmware-vsphere) [사례](https://core.vmware.com/resource/best-practices-running-nfs-vmware-vsphere)["](https://core.vmware.com/resource/best-practices-running-nfs-vmware-vsphere) VMware vSphere에 대한 자세한 내용은

ONTAP를 VMware vSphere와 함께 사용하는 방법에 대한 네트워크 지침은 을 참조하십시오 ["](https://docs.netapp.com/us-en/ontap-apps-dbs/vmware/vmware-vsphere-network.html#nfs)[네트워크](https://docs.netapp.com/us-en/ontap-apps-dbs/vmware/vmware-vsphere-network.html#nfs) [구성](https://docs.netapp.com/us-en/ontap-apps-dbs/vmware/vmware-vsphere-network.html#nfs) [- NFS"](https://docs.netapp.com/us-en/ontap-apps-dbs/vmware/vmware-vsphere-network.html#nfs) 섹션을 NetApp 참조하십시오.

이 문서에서는 새로운 SVM을 생성하고 IP 주소 정보를 지정하여 NFS 트래픽용 여러 LIF를 생성하는 프로세스를 보여줍니다. 기존 SVM에 새 LIF를 추가하려면 을 참조하십시오 ["LIF\(](https://docs.netapp.com/us-en/ontap/networking/create_a_lif.html)[네트워크](https://docs.netapp.com/us-en/ontap/networking/create_a_lif.html) [인터페이스](https://docs.netapp.com/us-en/ontap/networking/create_a_lif.html)[\)](https://docs.netapp.com/us-en/ontap/networking/create_a_lif.html) [생성](https://docs.netapp.com/us-en/ontap/networking/create_a_lif.html)["](https://docs.netapp.com/us-en/ontap/networking/create_a_lif.html).

배포 단계

ONTAP 툴을 구축하고 이 툴을 사용하여 VCF 관리 도메인에 VVol 및 NFS 데이터 저장소를 생성하려면 다음 단계를 완료하십시오.

**ONTAP** 스토리지 시스템에서 **SVM** 및 **LIF**를 생성합니다

다음 단계는 ONTAP System Manager에서 수행합니다.

NFS 트래픽용 여러 LIF와 함께 SVM을 생성하려면 다음 단계를 완료하십시오.

1. ONTAP 시스템 관리자에서 왼쪽 메뉴의 \* 스토리지 VM \* 으로 이동한 다음 \* + 추가 \* 를 클릭하여 시작합니다.

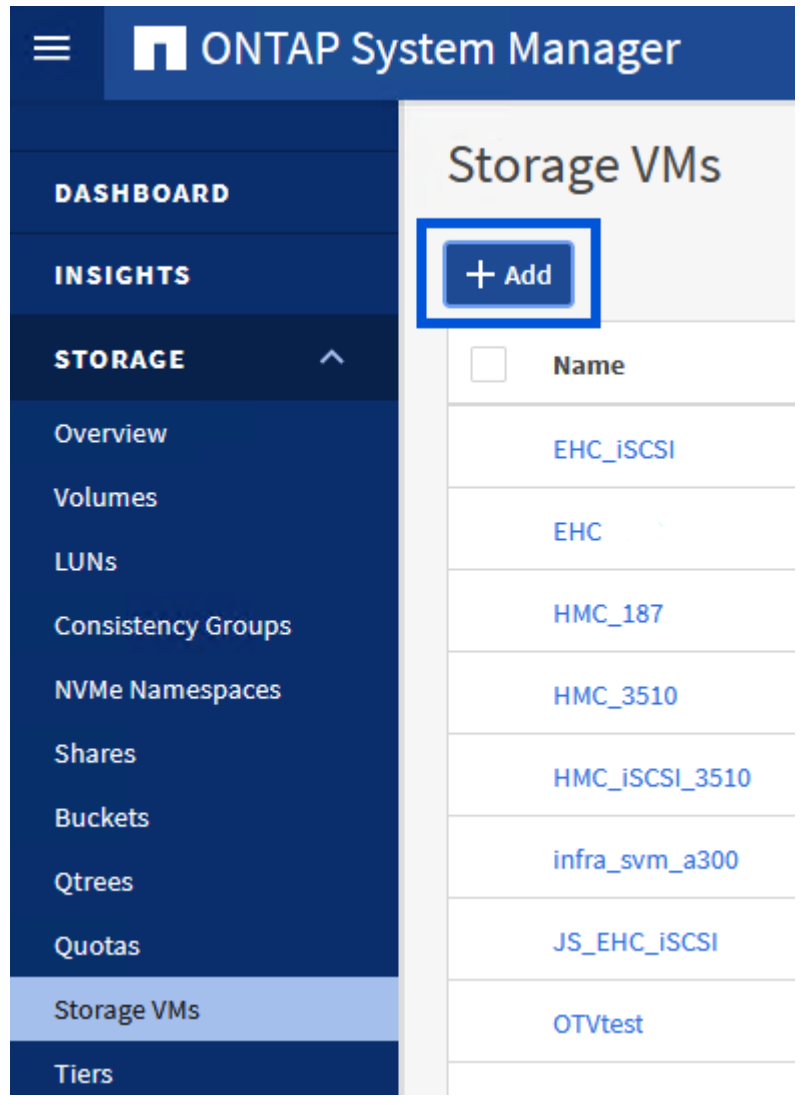

2. 스토리지 VM 추가 \* 마법사에서 SVM에 \* 이름 \* 을 입력하고 \* IP 공간 \* 을 선택한 다음 \* 액세스 프로토콜 \* 에서 \* SMB/CIFS, NFS, S3 \* 탭을 클릭하고 \* NFS \* 활성화 확인란을 선택합니다.

## **Add Storage VM**

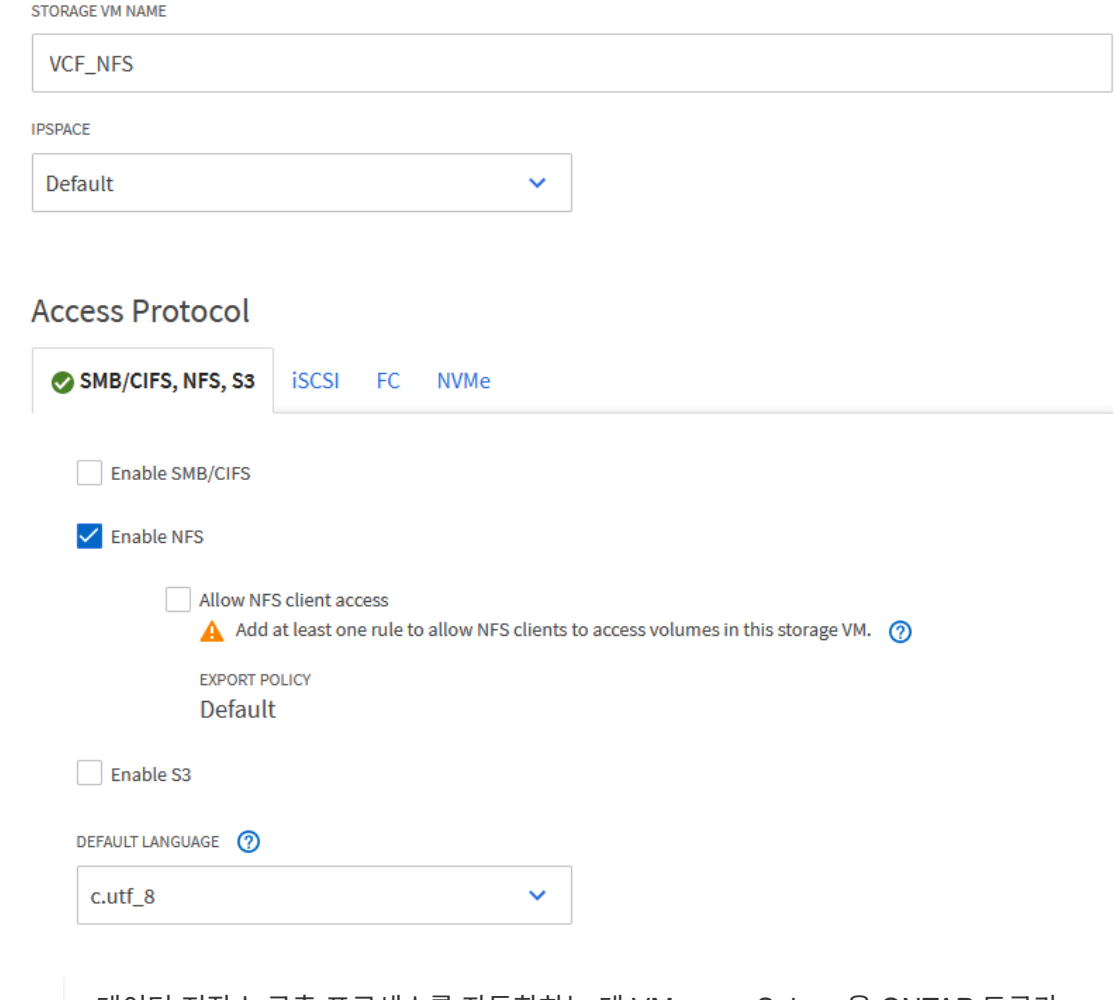

 $\circledcirc$ 

데이터 저장소 구축 프로세스를 자동화하는 데 VMware vSphere용 ONTAP 도구가 사용되므로 여기서 \* NFS 클라이언트 액세스 허용 \* 버튼을 선택하지 않아도 됩니다. 여기에는 ESXi 호스트에 대한 클라이언트 액세스 제공이 포함됩니다.

3. 네트워크 인터페이스 \* 섹션에서 첫 번째 LIF에 대한 \* IP 주소 \*, \* 서브넷 마스크 \* 및 \* 브로드캐스트 도메인 및 포트 \* 를 입력합니다. 이후 LIF의 경우 나머지 모든 LIF에 공통 설정을 사용하거나 별도의 설정을 사용하도록 확인란을 설정할 수 있습니다.

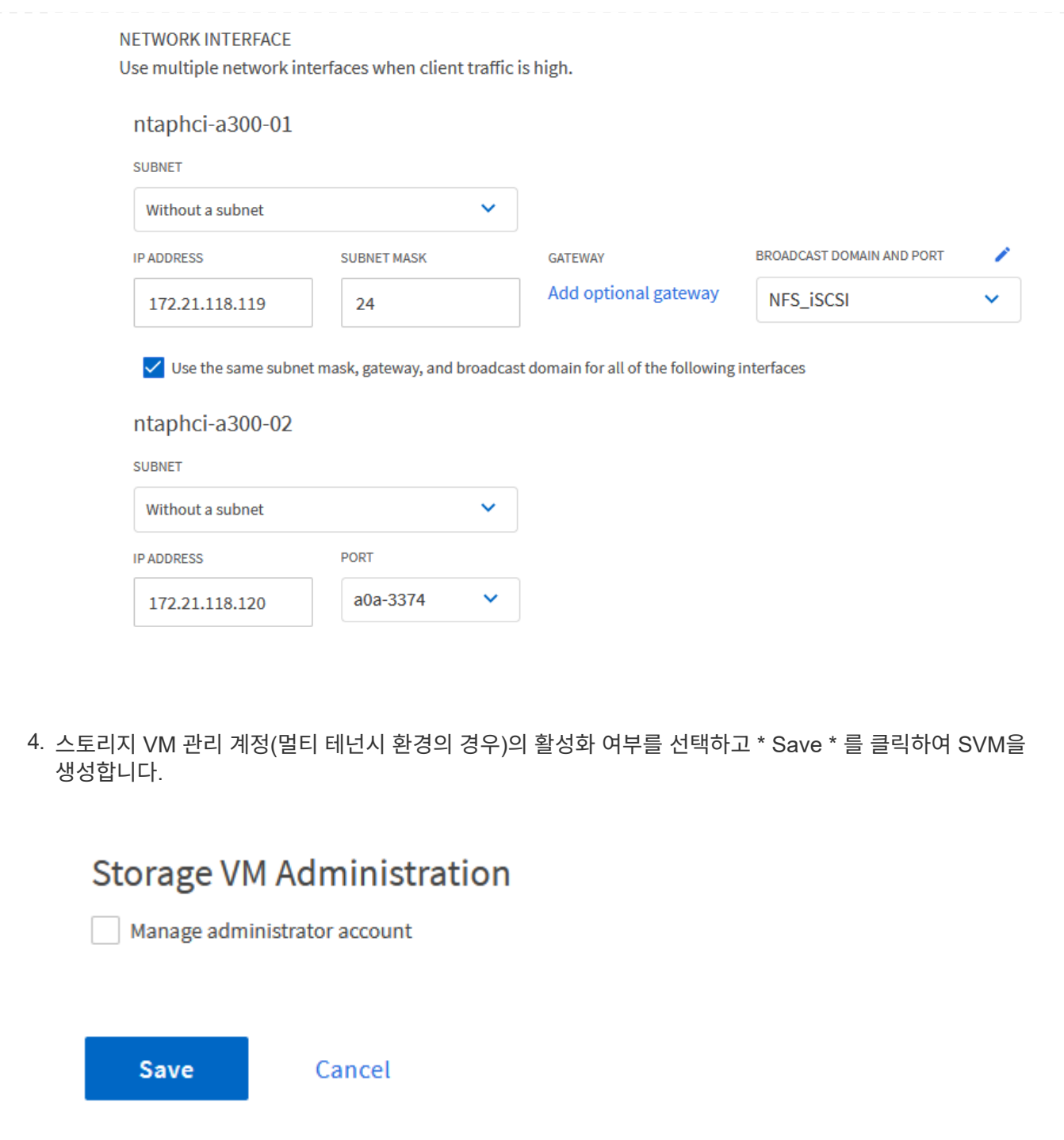

**ESXi** 호스트에서 **NFS**에 대한 네트워킹을 설정합니다

vSphere 클라이언트를 사용하여 VI 워크로드 도메인 클러스터에서 다음 단계를 수행합니다. 이 경우 vCenter Single Sign-On이 사용되므로 vSphere Client는 관리 및 워크로드 도메인 전체에서 공통적으로 사용됩니다.

NFS 트래픽을 전달하는 네트워크에 대한 새 분산 포트 그룹을 생성하려면 다음을 수행하십시오.

1. vSphere 클라이언트에서 워크로드 도메인에 대한 \* Inventory > Networking \* 으로 이동합니다. 기존 분산 스위치로 이동하여 \* 새 분산 포트 그룹… \* 을 만들 작업을 선택합니다.

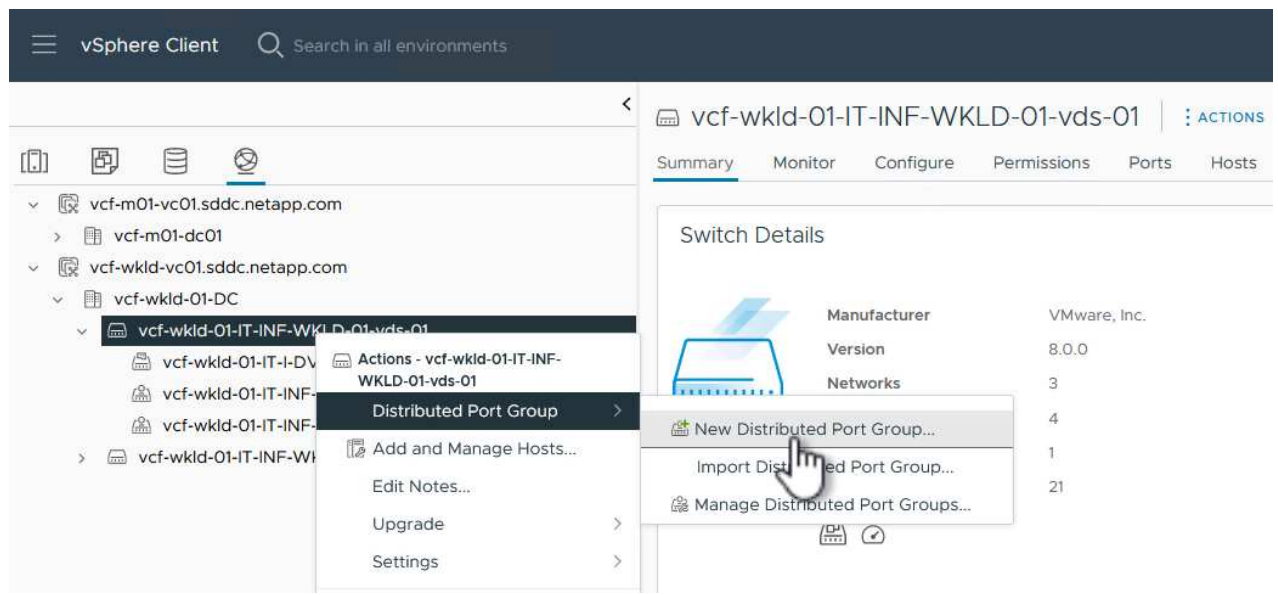

- 2. 새 분산 포트 그룹\* 마법사에서 새 포트 그룹의 이름을 입력하고 \* 다음 \* 을 클릭하여 계속합니다.
- 3. 설정 구성 \* 페이지에서 모든 설정을 입력합니다. VLAN을 사용하는 경우 올바른 VLAN ID를 제공해야 합니다. 계속하려면 \* 다음 \* 을 클릭하십시오.

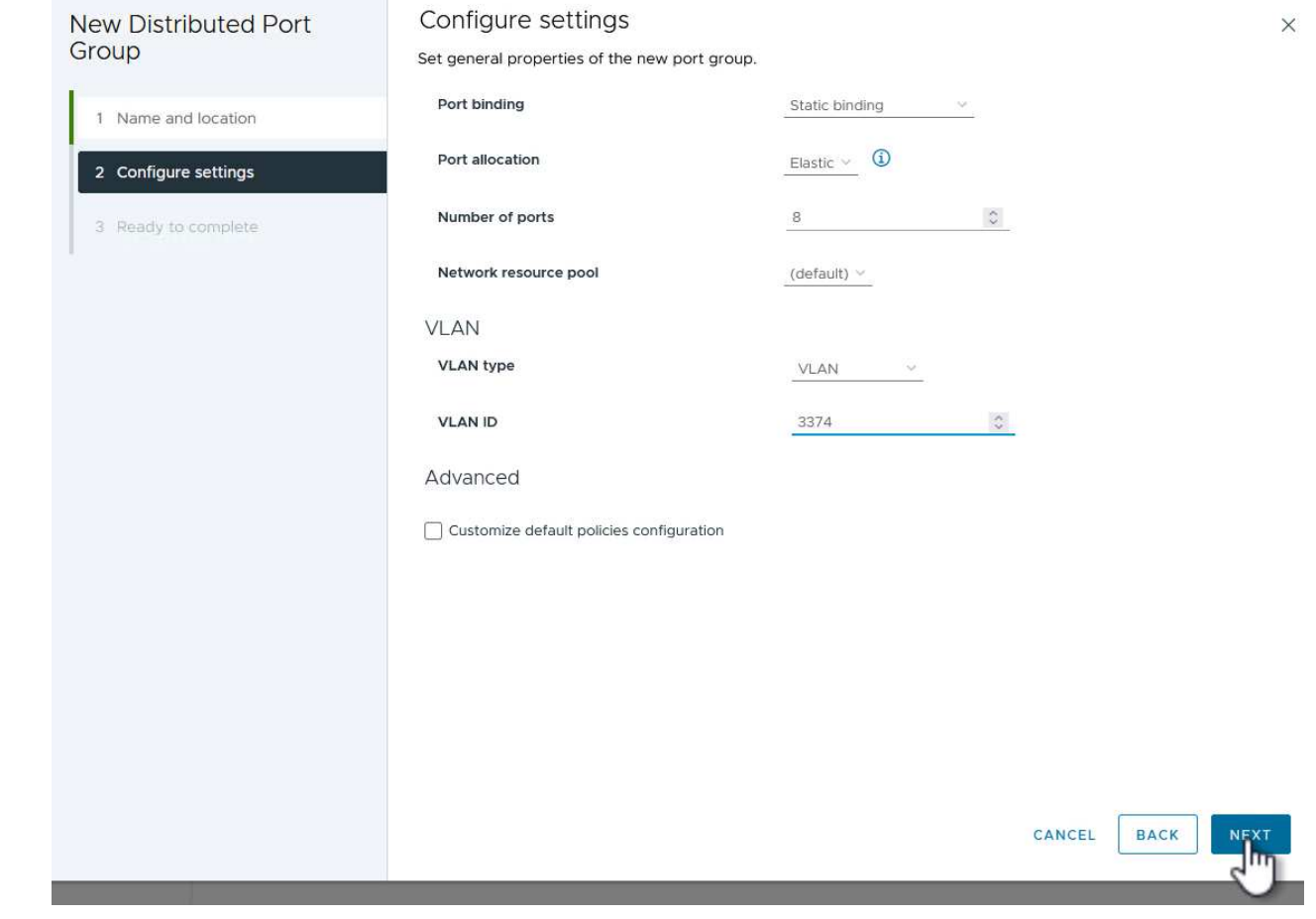

4. 완료 준비 \* 페이지에서 변경 사항을 검토하고 \* 마침 \* 을 클릭하여 새 분산 포트 그룹을 생성합니다.

5. 포트 그룹이 생성되면 포트 그룹으로 이동하고 \* 설정 편집… \* 작업을 선택합니다.

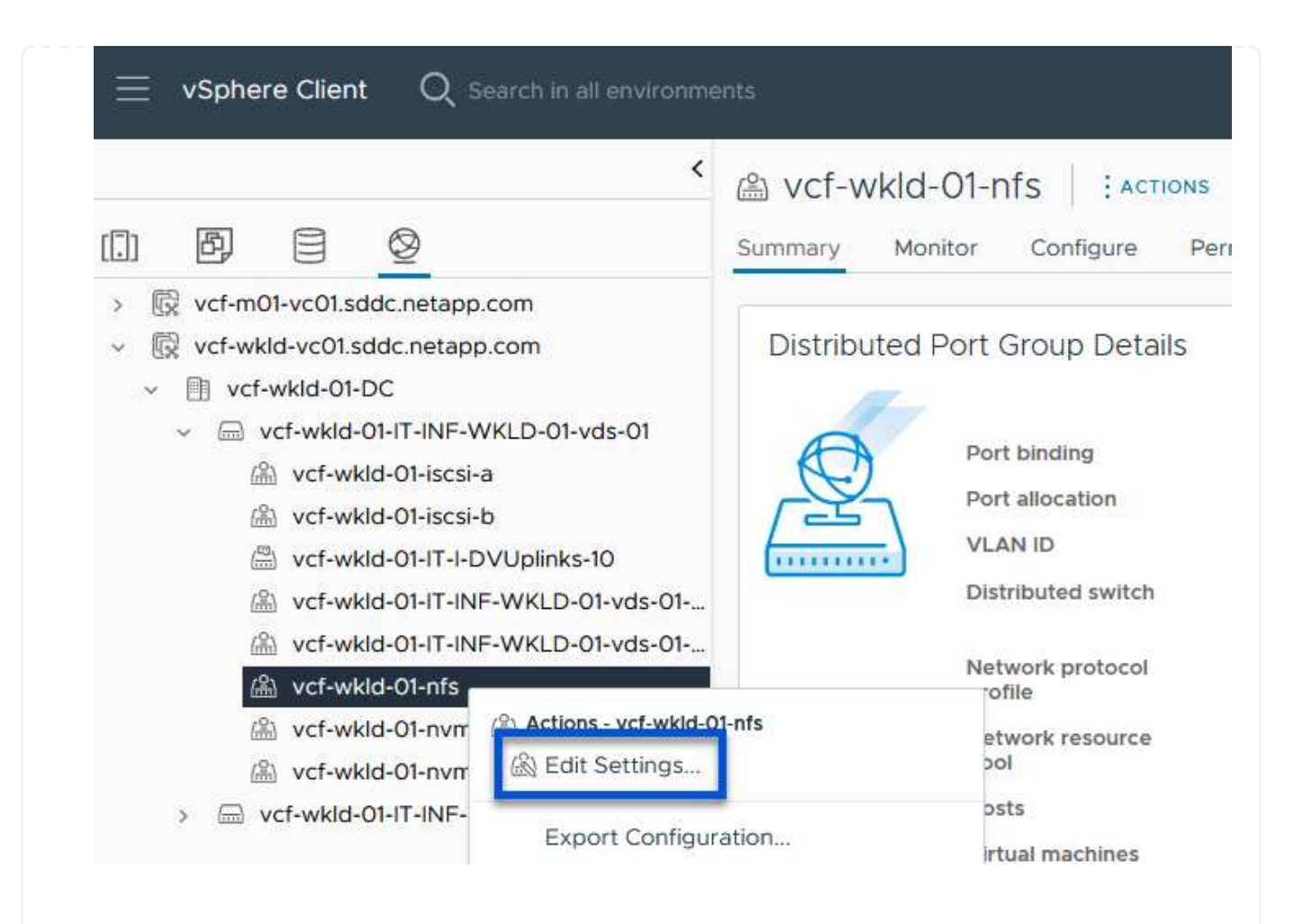

6. Distributed Port Group - Edit Settings \* 페이지에서 왼쪽 메뉴의 \* Teaming and Failover \* 로 이동합니다. 활성 업링크 \* 영역에서 함께 구성되어 있는지 확인하여 NFS 트래픽에 사용할 업링크에 대한 팀 구성을 활성화합니다. 사용하지 않는 업링크를 \* 사용되지 않은 업링크 \* 로 아래로 이동합니다.

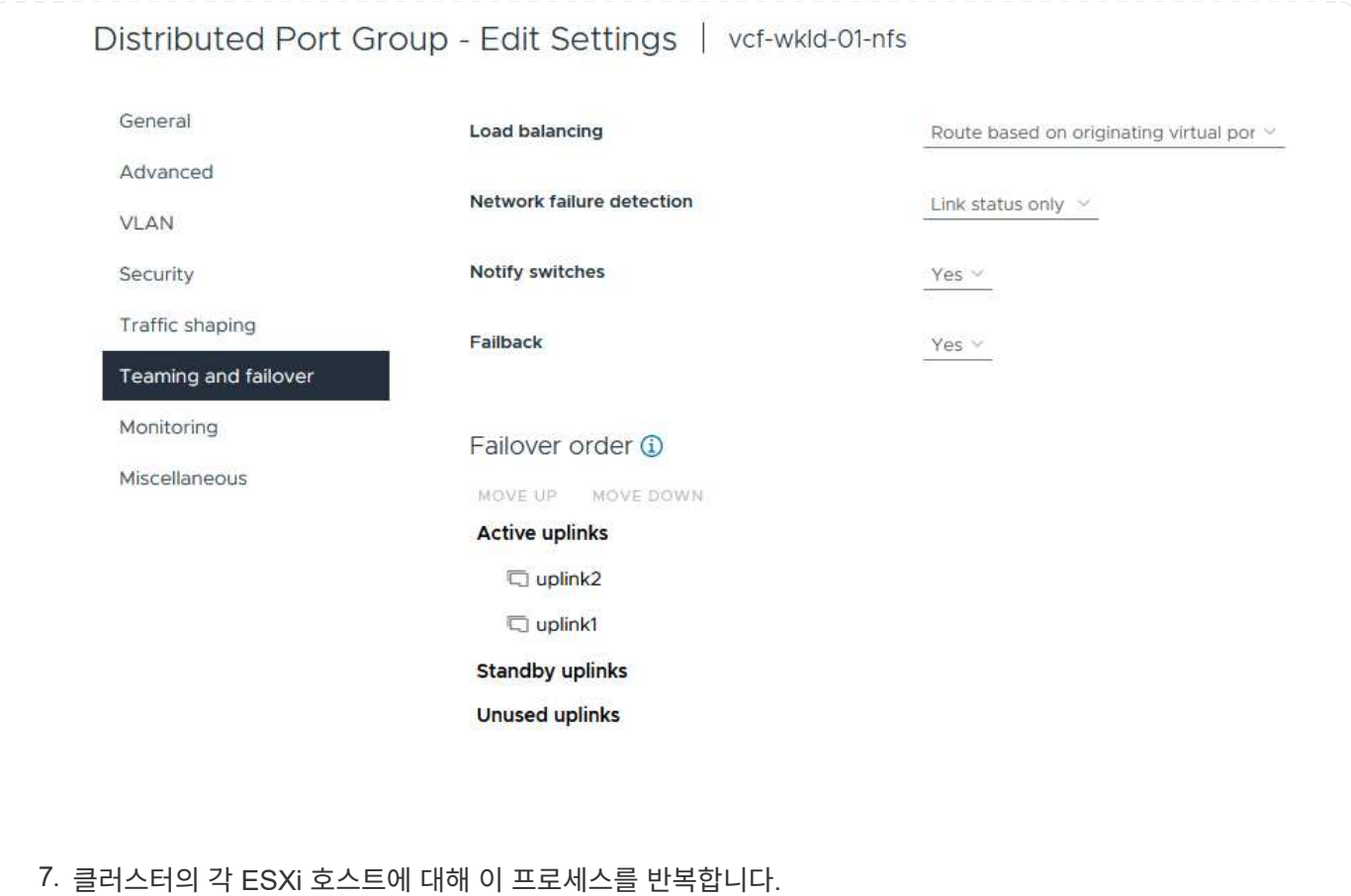

워크로드 도메인의 각 ESXi 호스트에서 이 프로세스를 반복합니다.

1. vSphere Client에서 워크로드 도메인 인벤토리에 있는 ESXi 호스트 중 하나로 이동합니다. Configure \* 탭에서 \* VMkernel Adapters \* 를 선택하고 \* Add Networking… \* 을 클릭하여 시작합니다.

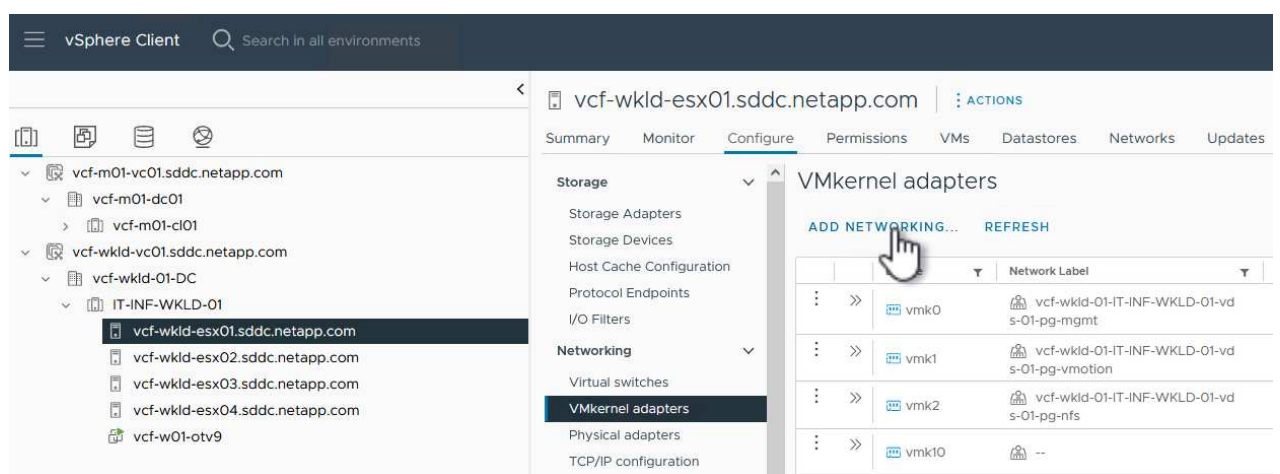

2. Select connection type \* 창에서 \* VMkernel Network Adapter \* 를 선택하고 \* Next \* 를 클릭하여 계속합니다.

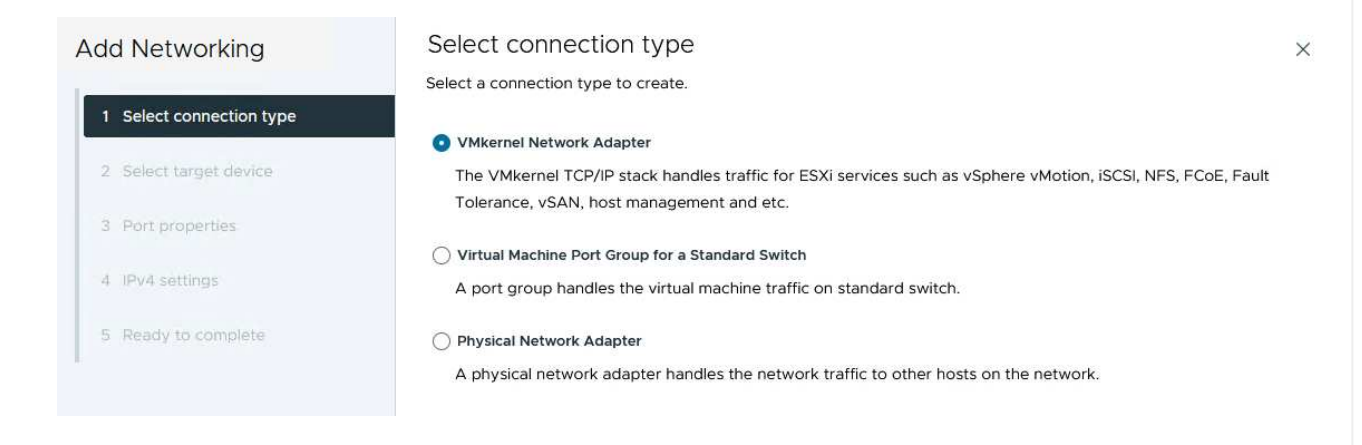

3. Select target device \* 페이지에서 이전에 생성된 NFS에 대한 분산 포트 그룹 중 하나를 선택합니다.

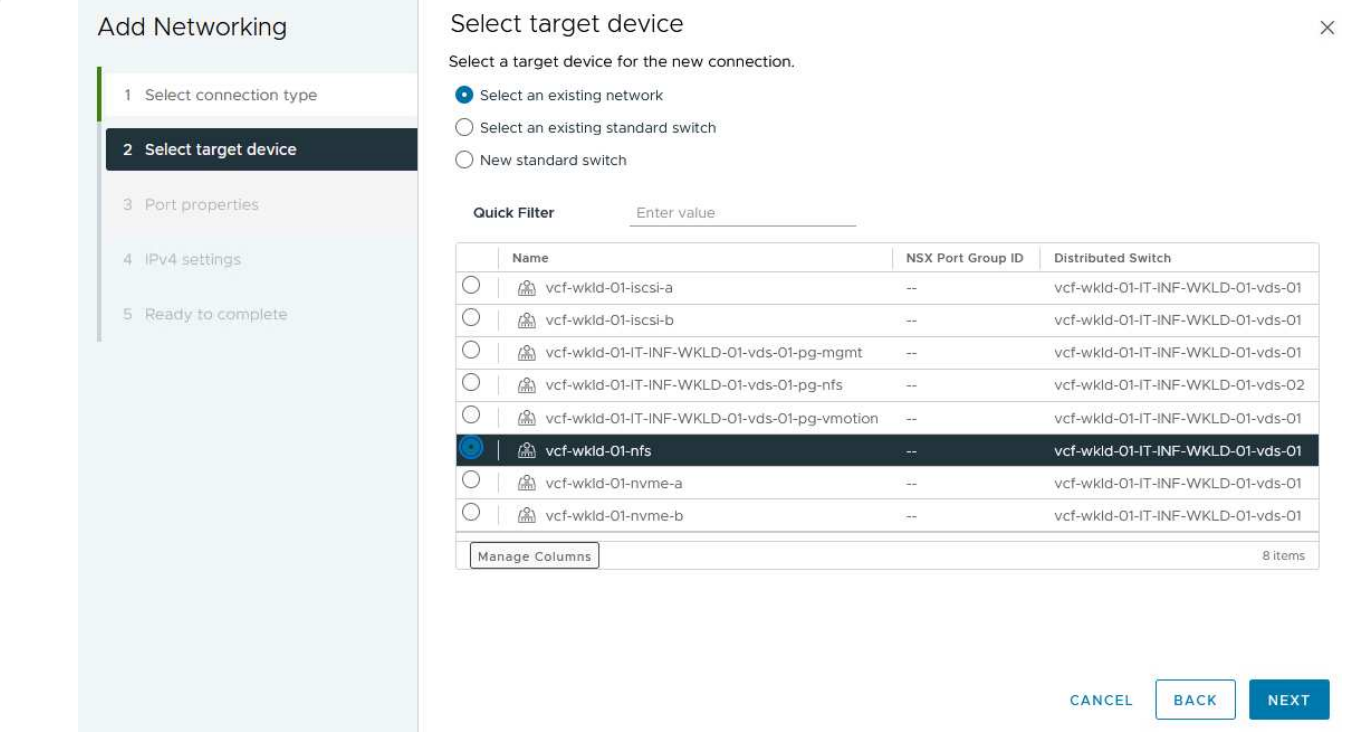

- 4. Port properties \* 페이지에서 기본값(활성화된 서비스 없음)을 유지하고 \* Next \* 를 클릭하여 계속합니다.
- 5. IPv4 설정 \* 페이지에서 \* IP 주소 \*, \* 서브넷 마스크 \* 를 입력하고 새 게이트웨이 IP 주소를 입력합니다 (필요한 경우에만 해당). 계속하려면 \* 다음 \* 을 클릭하십시오.

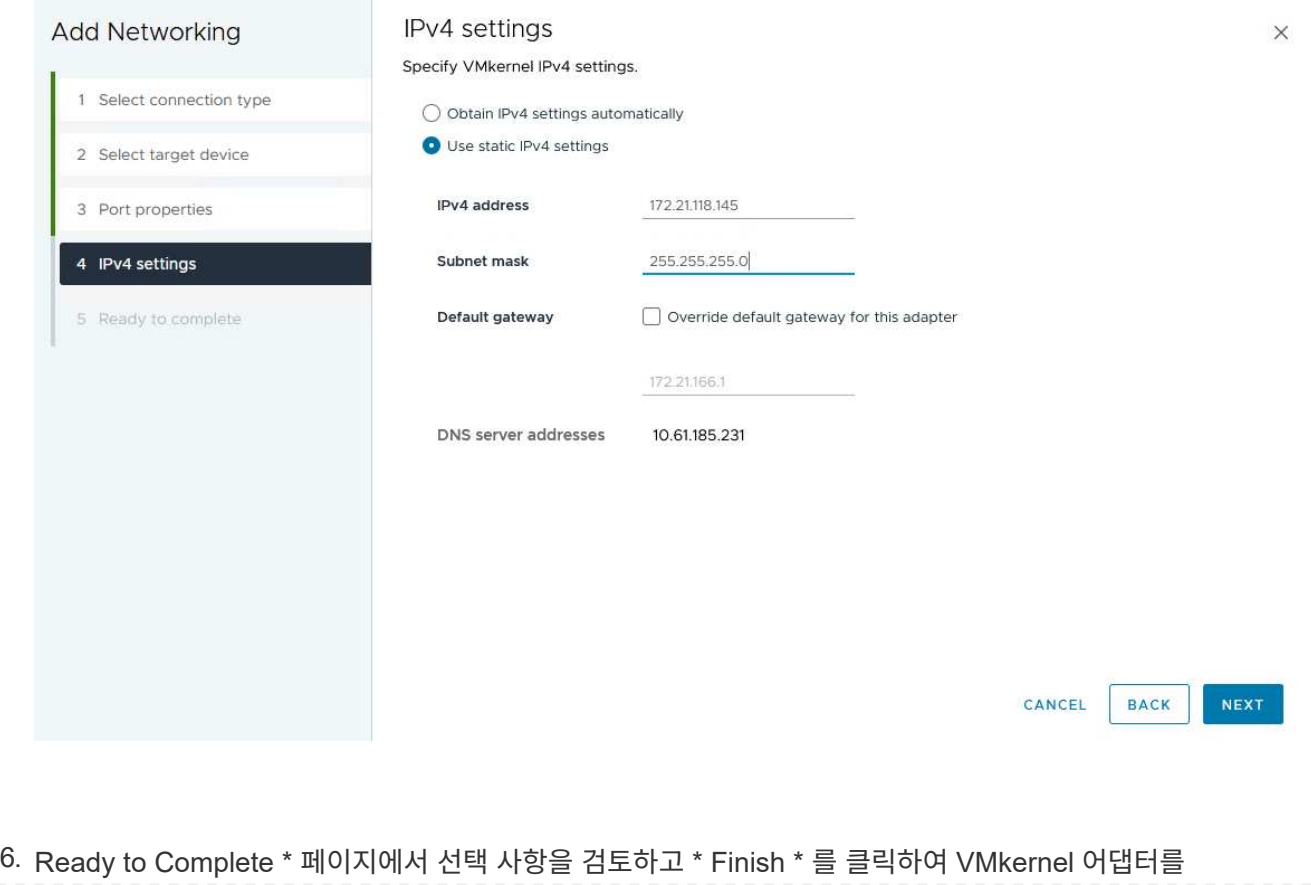

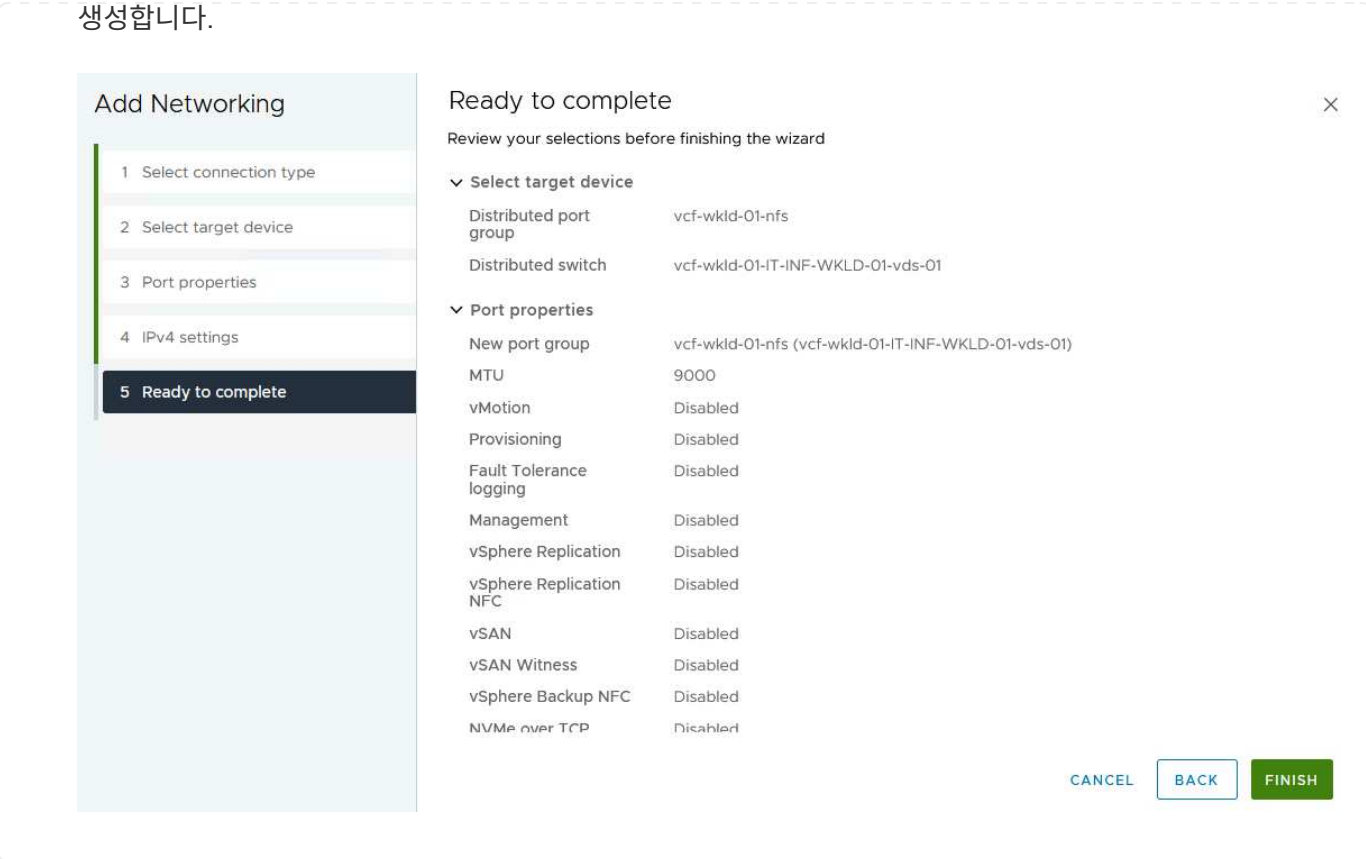

**ONTAP** 툴을 구축하고 사용하여 스토리지를 구성합니다

다음 단계는 vSphere 클라이언트를 사용하여 VCF 관리 도메인 클러스터에서 수행되며, OTV 구축, VVol NFS 데이터 저장소 생성, 관리 VM을 새 데이터 저장소로 마이그레이션하는 작업과 관련됩니다.

VI 워크로드 도메인의 경우 VCF 관리 클러스터에 OTV가 설치되지만 VI 워크로드 도메인과 연결된 vCenter에 등록됩니다.

여러 vCenter 환경에서 ONTAP 툴을 구축하고 사용하는 방법에 대한 자세한 내용은 을 참조하십시오 ["](https://docs.netapp.com/us-en/ontap-tools-vmware-vsphere/configure/concept_requirements_for_registering_vsc_in_multiple_vcenter_servers_environment.html)[여러](https://docs.netapp.com/us-en/ontap-tools-vmware-vsphere/configure/concept_requirements_for_registering_vsc_in_multiple_vcenter_servers_environment.html) [vCenter](https://docs.netapp.com/us-en/ontap-tools-vmware-vsphere/configure/concept_requirements_for_registering_vsc_in_multiple_vcenter_servers_environment.html) [Server](https://docs.netapp.com/us-en/ontap-tools-vmware-vsphere/configure/concept_requirements_for_registering_vsc_in_multiple_vcenter_servers_environment.html) [환경에서](https://docs.netapp.com/us-en/ontap-tools-vmware-vsphere/configure/concept_requirements_for_registering_vsc_in_multiple_vcenter_servers_environment.html) [ONTAP](https://docs.netapp.com/us-en/ontap-tools-vmware-vsphere/configure/concept_requirements_for_registering_vsc_in_multiple_vcenter_servers_environment.html) [툴을](https://docs.netapp.com/us-en/ontap-tools-vmware-vsphere/configure/concept_requirements_for_registering_vsc_in_multiple_vcenter_servers_environment.html) [등](https://docs.netapp.com/us-en/ontap-tools-vmware-vsphere/configure/concept_requirements_for_registering_vsc_in_multiple_vcenter_servers_environment.html)[록하기](https://docs.netapp.com/us-en/ontap-tools-vmware-vsphere/configure/concept_requirements_for_registering_vsc_in_multiple_vcenter_servers_environment.html) [위한](https://docs.netapp.com/us-en/ontap-tools-vmware-vsphere/configure/concept_requirements_for_registering_vsc_in_multiple_vcenter_servers_environment.html) [요구](https://docs.netapp.com/us-en/ontap-tools-vmware-vsphere/configure/concept_requirements_for_registering_vsc_in_multiple_vcenter_servers_environment.html) [사항](https://docs.netapp.com/us-en/ontap-tools-vmware-vsphere/configure/concept_requirements_for_registering_vsc_in_multiple_vcenter_servers_environment.html)[".](https://docs.netapp.com/us-en/ontap-tools-vmware-vsphere/configure/concept_requirements_for_registering_vsc_in_multiple_vcenter_servers_environment.html)

OTV(VMware vSphere)용 ONTAP 툴은 VM 어플라이언스로 구축되며, ONTAP 스토리지 관리를 위한 통합 vCenter UI를 제공합니다.

VMware vSphere용 ONTAP 툴을 구축하려면 다음을 완료하십시오.

- 1. 에서 ONTAP 도구 OVA 이미지를 가져옵니다 ["NetApp Support](https://mysupport.netapp.com/site/products/all/details/otv/downloads-tab) [사이트](https://mysupport.netapp.com/site/products/all/details/otv/downloads-tab)["](https://mysupport.netapp.com/site/products/all/details/otv/downloads-tab) 로컬 폴더에 다운로드합니다.
- 2. VCF 관리 도메인의 vCenter 어플라이언스에 로그인합니다.
- 3. vCenter 어플라이언스 인터페이스에서 관리 클러스터를 마우스 오른쪽 버튼으로 클릭하고 \* Deploy OVF Template ….를 선택합니다

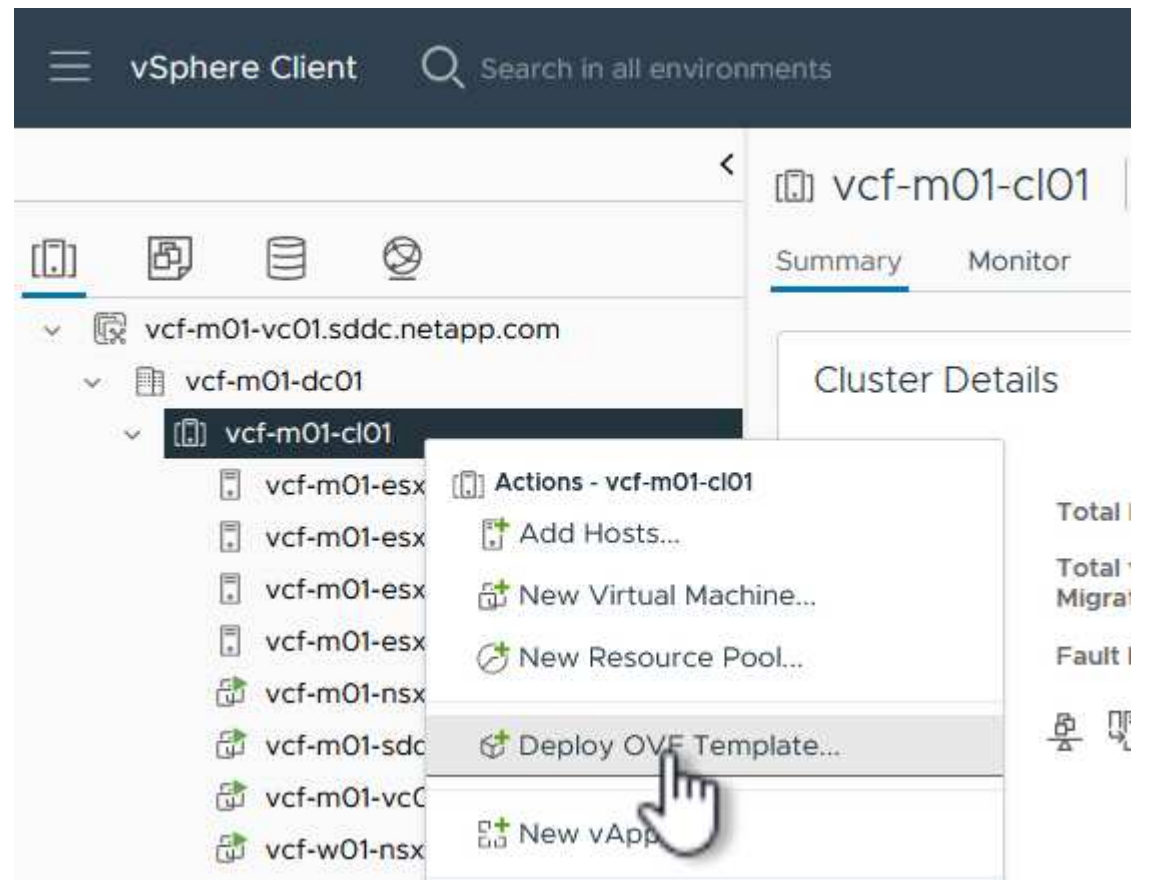

4. Deploy OVF Template \* 마법사에서 \* Local file \* 라디오 버튼을 클릭하고 이전 단계에서 다운로드한 ONTAP tools OVA 파일을 선택합니다.

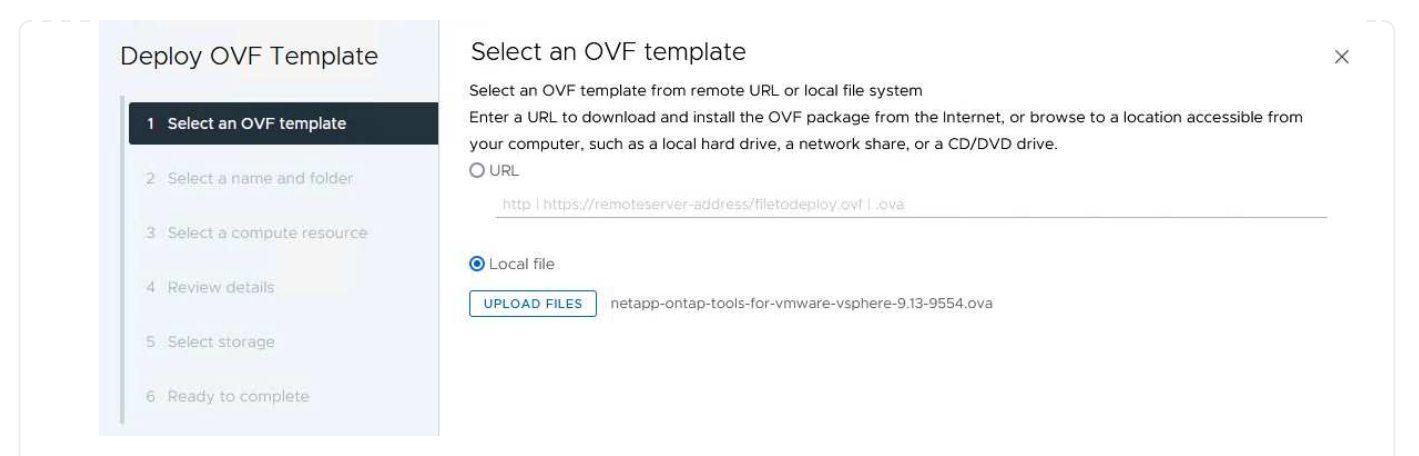

- 5. 마법사의 2-5단계에서 VM의 이름과 폴더를 선택하고 컴퓨팅 리소스를 선택하고 세부 정보를 검토한 후 라이센스 계약에 동의합니다.
- 6. 구성 및 디스크 파일의 스토리지 위치로 VCF 관리 도메인 클러스터의 vSAN 데이터 저장소를 선택합니다.

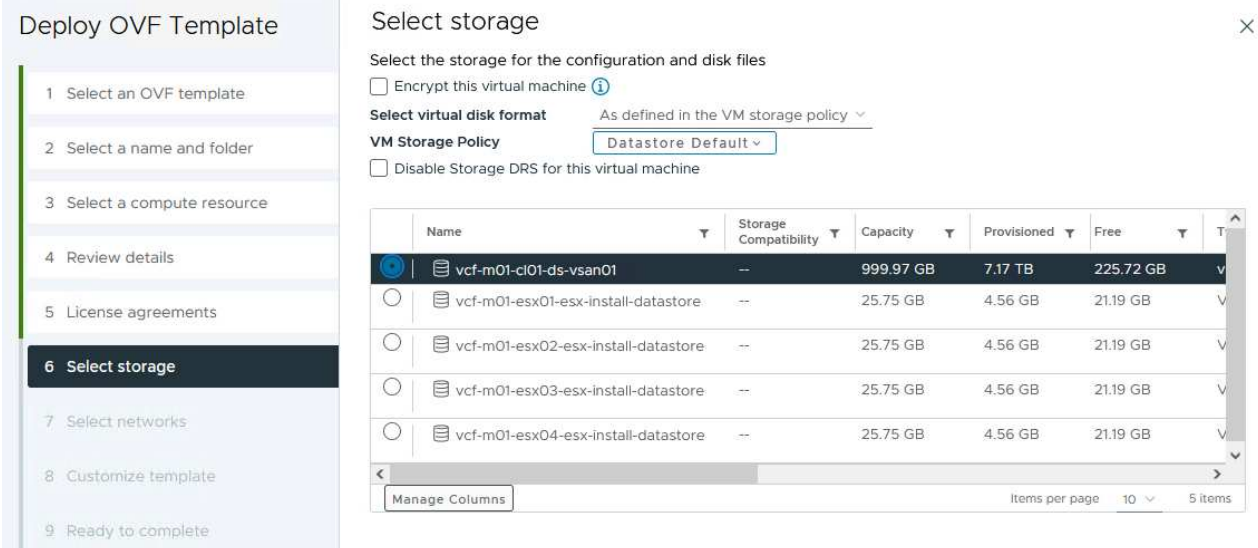

7. 네트워크 선택 페이지에서 관리 트래픽에 사용되는 네트워크를 선택합니다.

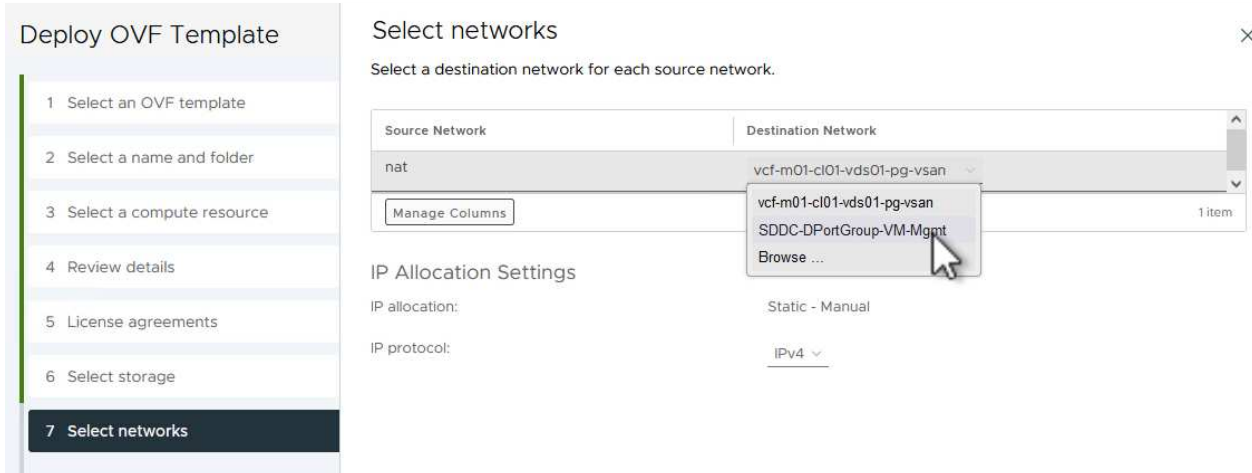

### 8. 템플릿 사용자 지정 페이지에서 필요한 모든 정보를 입력합니다.

- OTV에 대한 관리 액세스에 사용할 암호입니다.
- NTP 서버 IP 주소입니다.
- OTV 유지 관리 계정 암호.
- OTV Derby DB 암호.
- VCF(VMware Cloud Foundation) 활성화 \* 확인란을 선택하지 마십시오. VCF 모드는 추가 스토리지를 구축하는 데 필요하지 않습니다.
- VI 워크로드 도메인 \* 에 대한 vCenter 어플라이언스의 FQDN 또는 IP 주소입니다
- VI 워크로드 도메인 \* 의 vCenter 어플라이언스에 대한 자격 증명
- $\cdot$  필수 네트워크 속성 필드를 입력합니다.

계속하려면 \* 다음 \* 을 클릭하십시오.

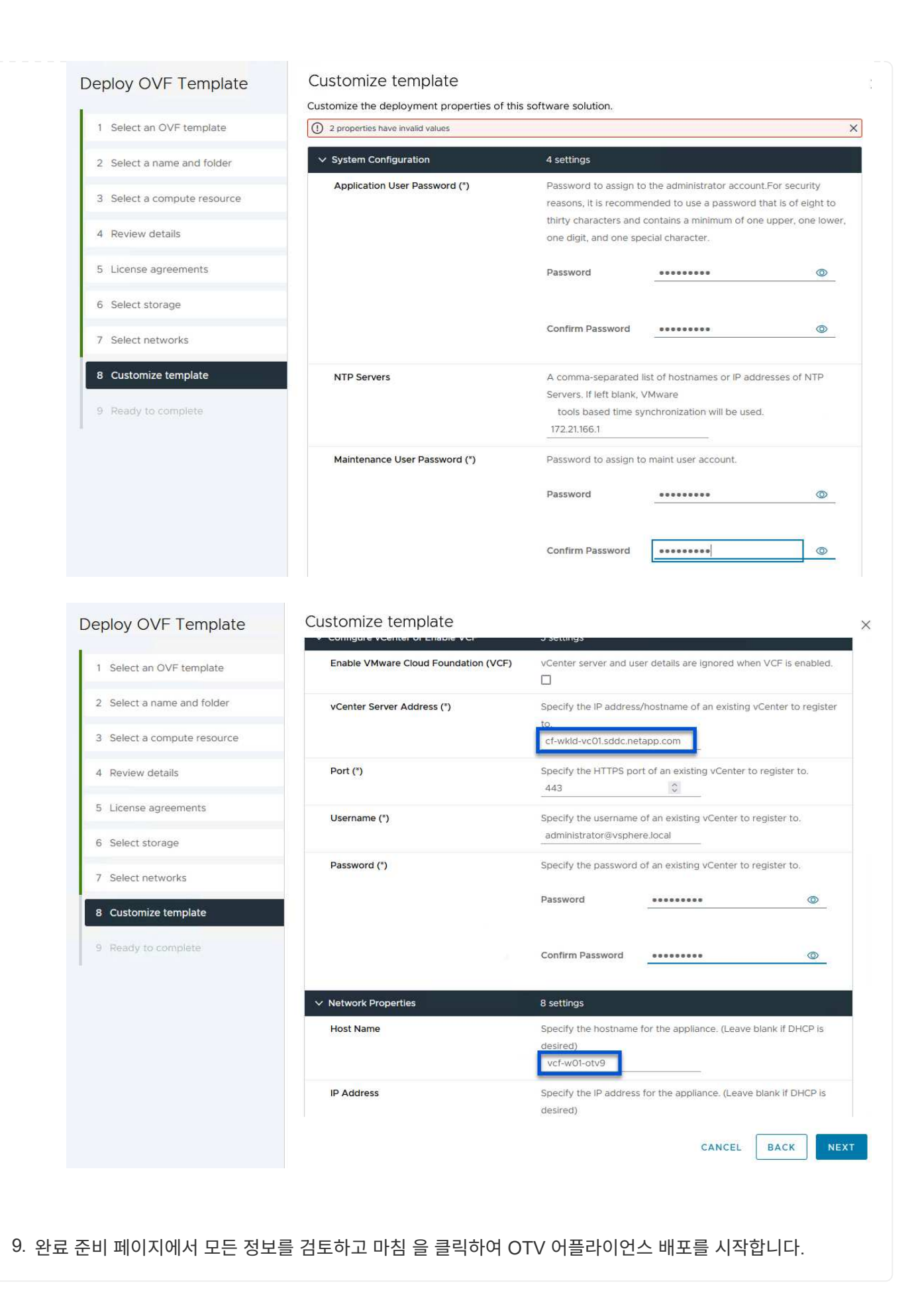

1. vSphere Client의 기본 메뉴에서 NetApp ONTAP 툴을 선택하여 액세스합니다.

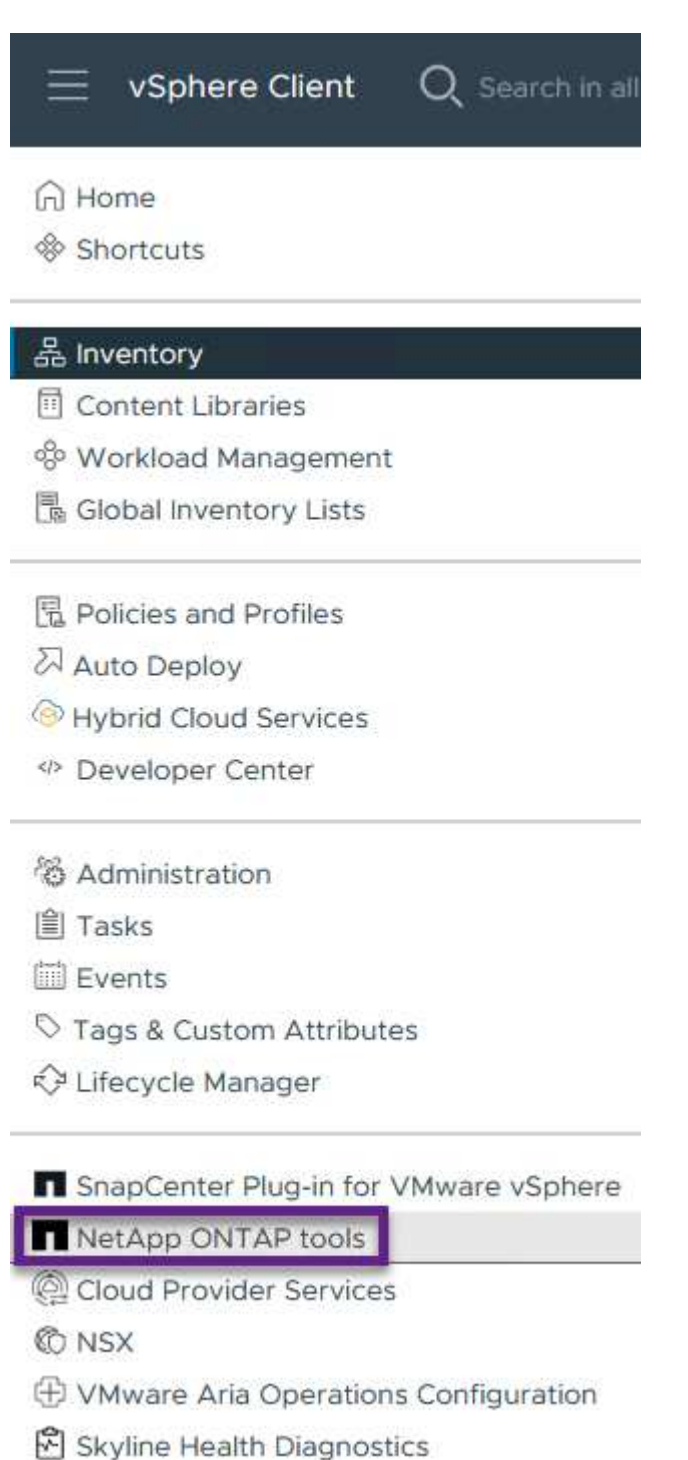

2. ONTAP 도구 인터페이스의 \* 인스턴스 \* 드롭다운 메뉴에서 관리할 워크로드 도메인과 연결된 OTV 인스턴스를 선택합니다.

vSphere Client Q Search in all environments NetApp ONTAP tools INSTANCE 172.21.166.139:8443 v Plugin Instance Version vCenter Server Overview 172.21.166.139:8443 9.13.0.36905 vcf-m01-vc01.sddc.netapp.com **Storage Systems** Storage capability pr 172.21.166.149:8443 9.13.0.36905 vcf-wkld-vc01.sddc.netapp.com provide **Storage Mapping** Settings 3. ONTAP 도구의 왼쪽 메뉴에서 \* 스토리지 시스템 \* 을 선택한 다음 \* 추가 \* 를 누릅니다.

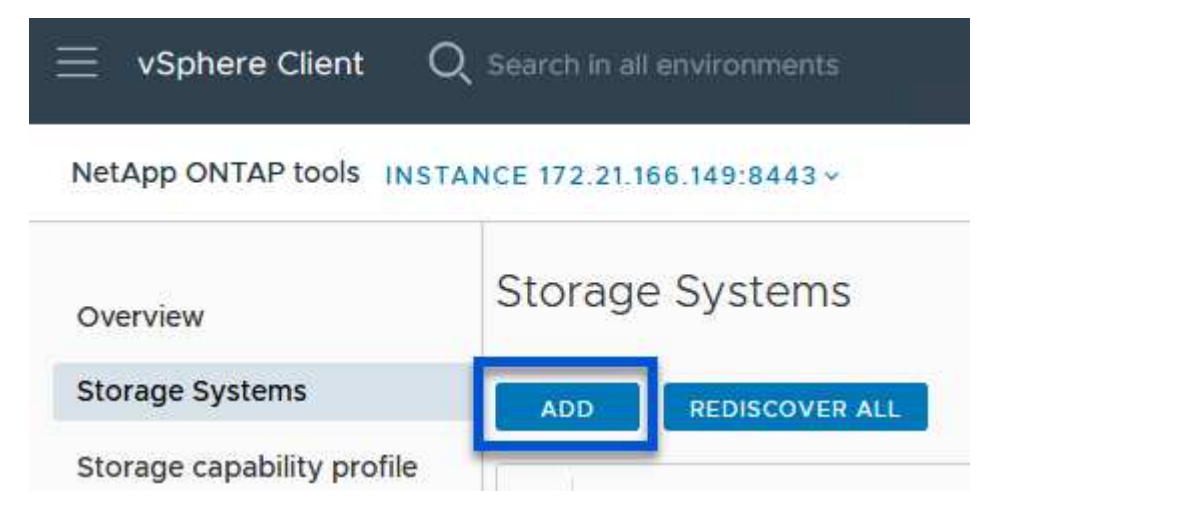

4. 스토리지 시스템의 IP 주소, 자격 증명 및 포트 번호를 입력합니다. 검색 프로세스를 시작하려면 \* 추가 \* 를 클릭합니다.

# Add Storage System

1 Any communication between ONTAP tools plug-in and the storage system should be mutually authenticated.

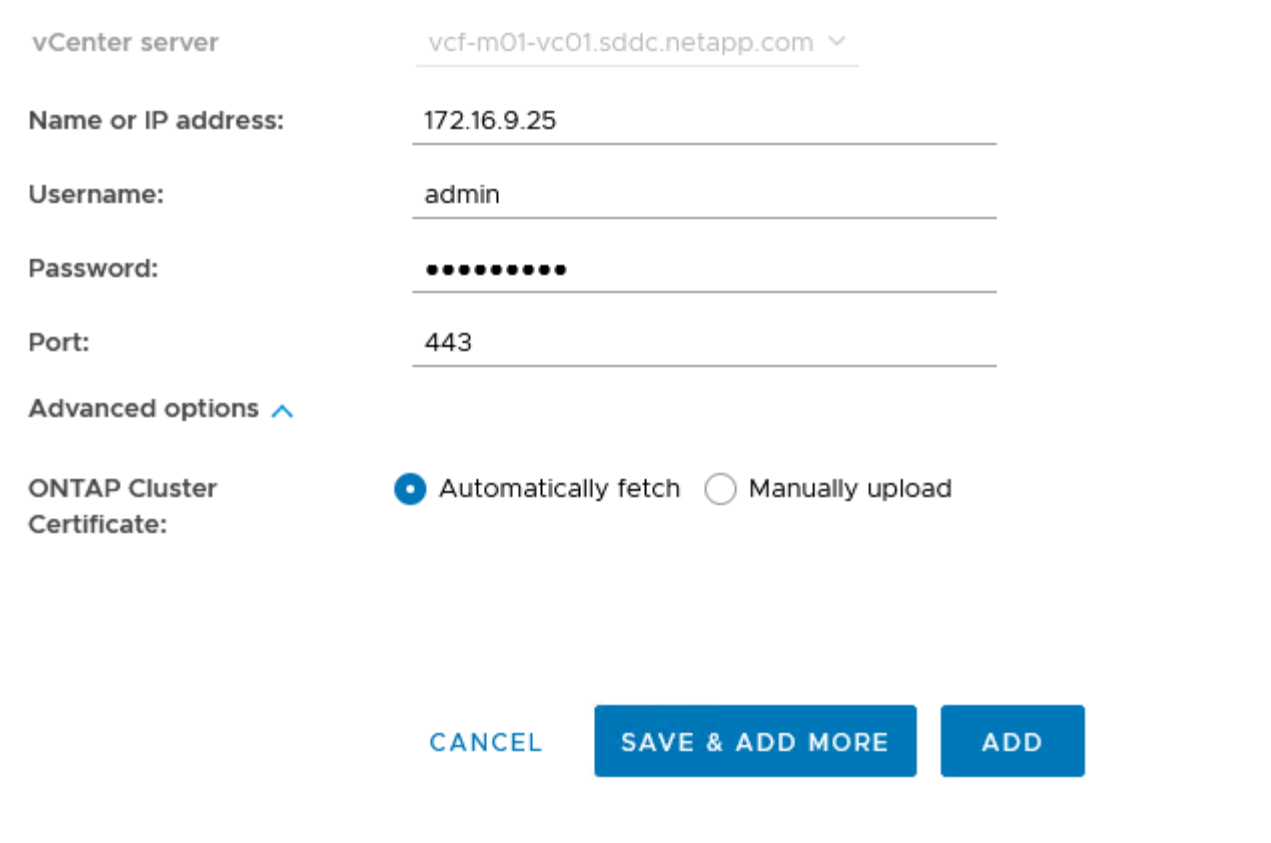

ONTAP 툴을 사용하여 NFS에서 실행되는 ONTAP 데이터 저장소를 구축하려면 다음 단계를 완료하십시오.

1. ONTAP Tools에서 \* Overview \* 를 선택하고 \* Getting Started \* 탭에서 \* Provision \* 을 클릭하여 마법사를 시작합니다.

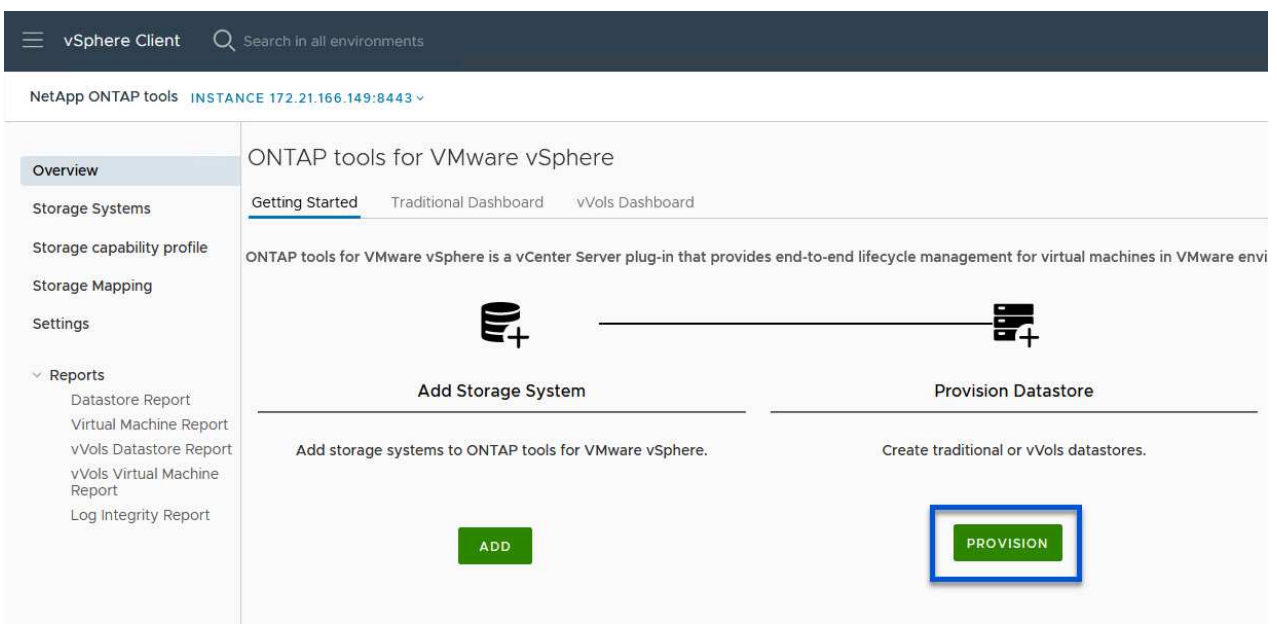

2. New Datastore 마법사의 \* General \* 페이지에서 vSphere DataCenter 또는 클러스터 대상을 선택합니다. 데이터 저장소 유형으로 \* nfs \* 를 선택하고 데이터 저장소 이름을 입력한 다음 프로토콜을 선택합니다. FlexGroup 볼륨을 사용할지 여부와 용량 파일을 프로비저닝에 사용할지 여부를 선택합니다. 계속하려면 \* 다음 \* 을 클릭하십시오.

참고: \* 클러스터 전체에 데이터 저장소 데이터를 배포하도록 \* 선택하면 기본 볼륨이 FlexGroup 볼륨으로 생성되며, 이 경우 스토리지 기능 프로파일 사용이 금지됩니다. 을 참조하십시오 ["FlexGroup](https://docs.netapp.com/us-en/ontap/flexgroup/supported-unsupported-config-concept.html) [볼륨](https://docs.netapp.com/us-en/ontap/flexgroup/supported-unsupported-config-concept.html)에 [대해](https://docs.netapp.com/us-en/ontap/flexgroup/supported-unsupported-config-concept.html) [지원](https://docs.netapp.com/us-en/ontap/flexgroup/supported-unsupported-config-concept.html) [및](https://docs.netapp.com/us-en/ontap/flexgroup/supported-unsupported-config-concept.html) [지원되지](https://docs.netapp.com/us-en/ontap/flexgroup/supported-unsupported-config-concept.html) [않는](https://docs.netapp.com/us-en/ontap/flexgroup/supported-unsupported-config-concept.html) [구성입니다](https://docs.netapp.com/us-en/ontap/flexgroup/supported-unsupported-config-concept.html)["](https://docs.netapp.com/us-en/ontap/flexgroup/supported-unsupported-config-concept.html) FlexGroup 볼륨 사용에 대한 자세한 내용은

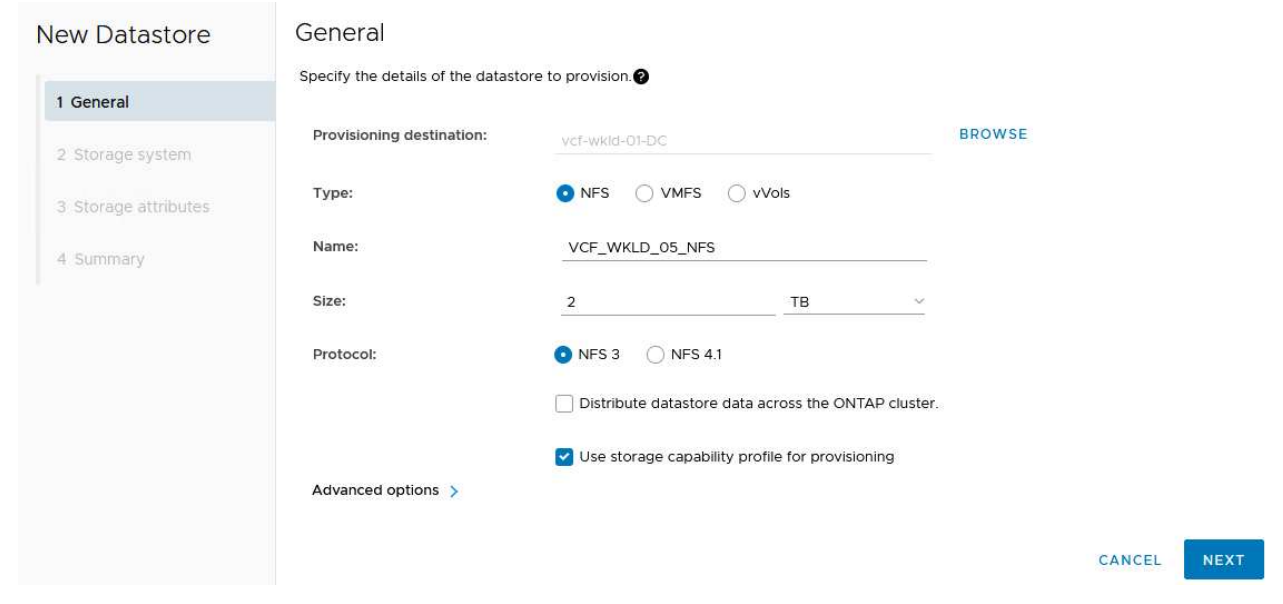

3. 스토리지 시스템 \* 페이지에서 스토리지 기능 프로파일, 스토리지 시스템 및 SVM을 선택합니다. 계속하려면 \* 다음 \* 을 클릭하십시오.

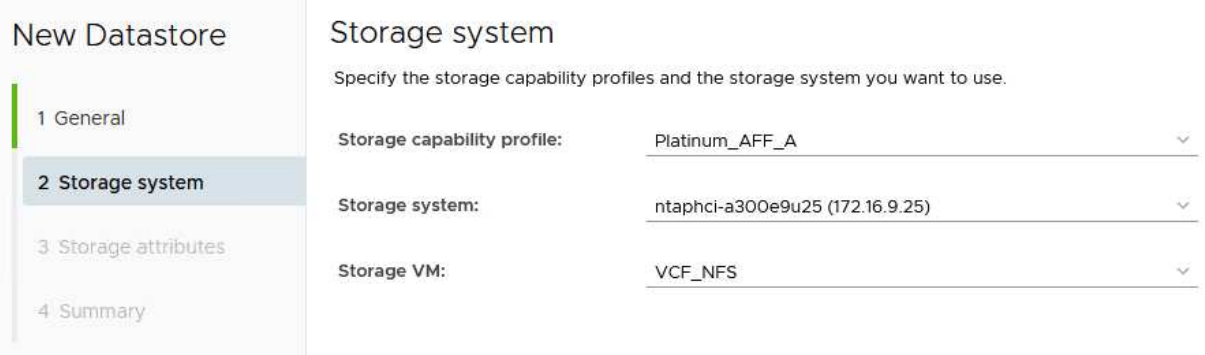

4. Storage attributes \* 페이지에서 사용할 집계를 선택한 후 \* Next \* 를 클릭하여 계속합니다.

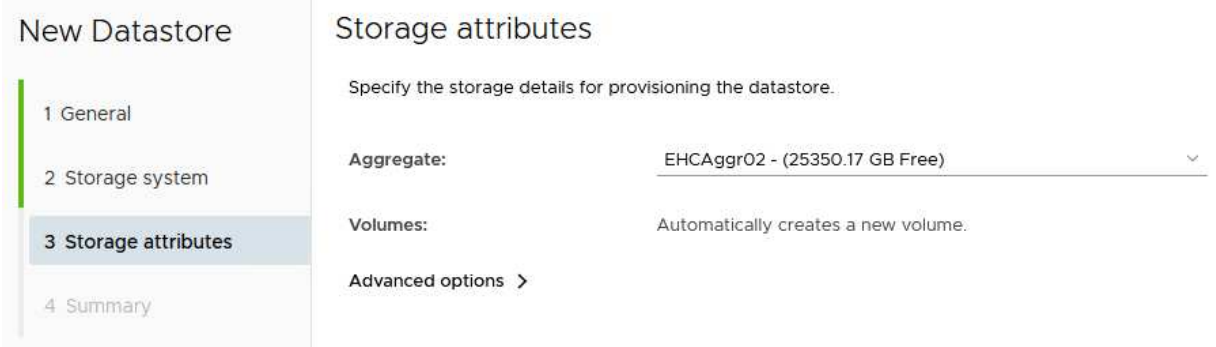

### 5. 마지막으로 \* Summary \* 를 검토하고 Finish를 클릭하여 NFS 데이터 저장소 생성을 시작합니다.

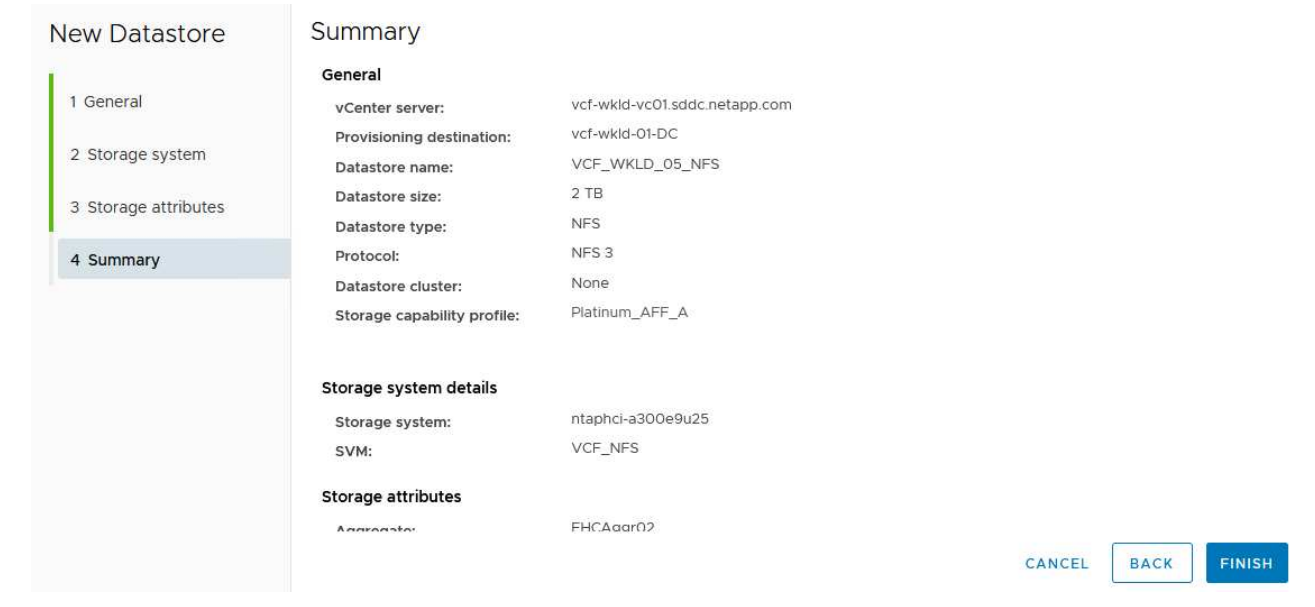

ONTAP 도구에서 VVOL 데이터 저장소를 생성하려면 다음 단계를 완료하십시오.

1. ONTAP Tools에서 \* Overview \* 를 선택하고 \* Getting Started \* 탭에서 \* Provision \* 을 클릭하여 마법사를 시작합니다.

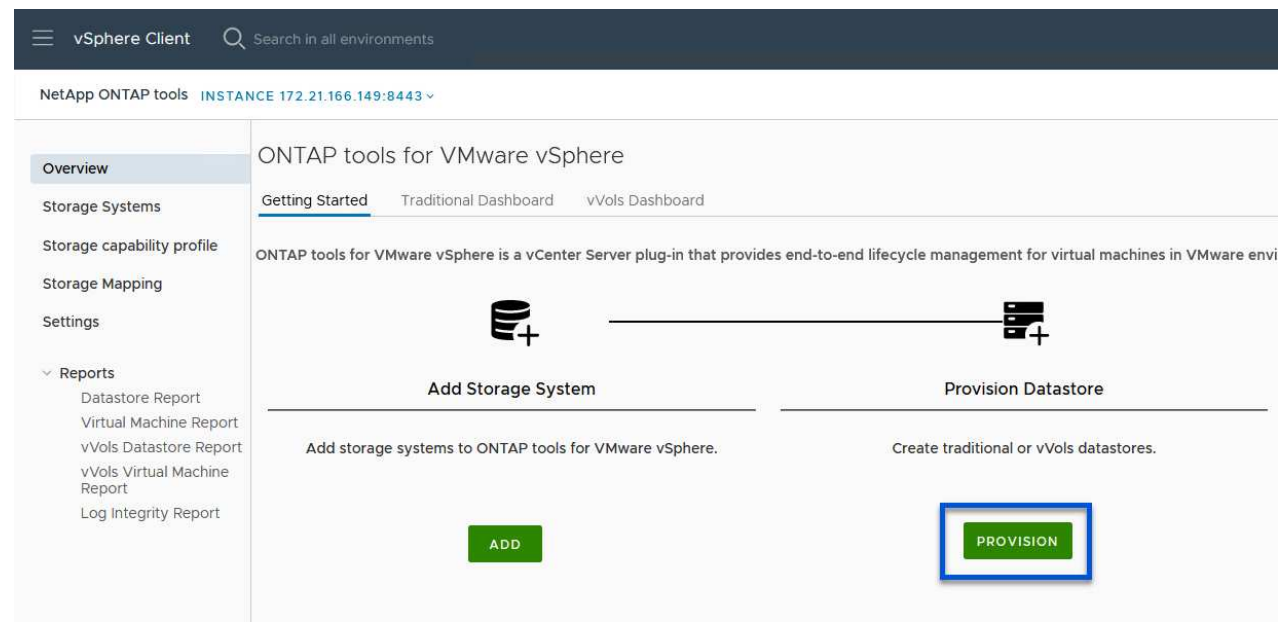

2. New Datastore 마법사의 \* General \* 페이지에서 vSphere DataCenter 또는 클러스터 대상을 선택합니다. 데이터 저장소 유형으로 \* vVols \* 를 선택하고 데이터 저장소의 이름을 입력한 다음 프로토콜로 \* nfs \* 를 선택합니다. 계속하려면 \* 다음 \* 을 클릭하십시오.

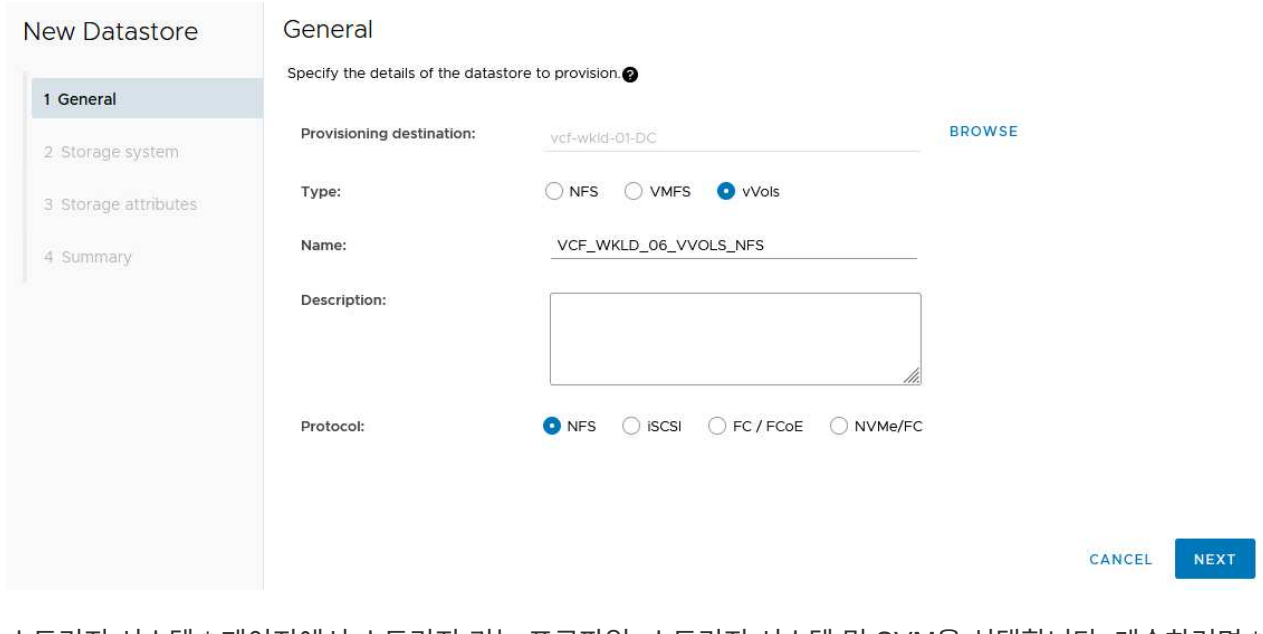

3. 스토리지 시스템 \* 페이지에서 스토리지 기능 프로파일, 스토리지 시스템 및 SVM을 선택합니다. 계속하려면 \* 다음 \* 을 클릭하십시오.

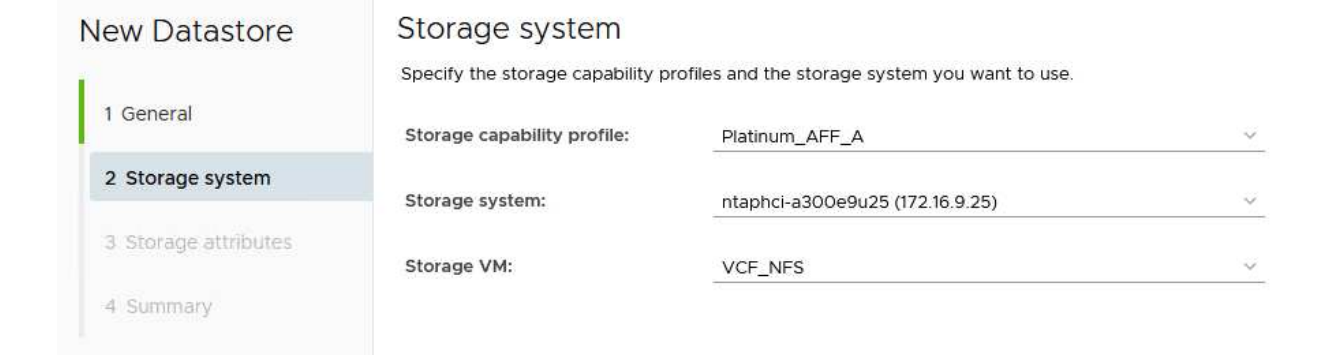

4. 스토리지 속성 \* 페이지에서 데이터 저장소에 대한 새 볼륨을 생성하고 생성할 볼륨의 스토리지 속성을 채우도록 선택합니다. Add \* 를 클릭하여 볼륨을 생성한 후 \* Next \* 를 클릭하여 계속합니다.

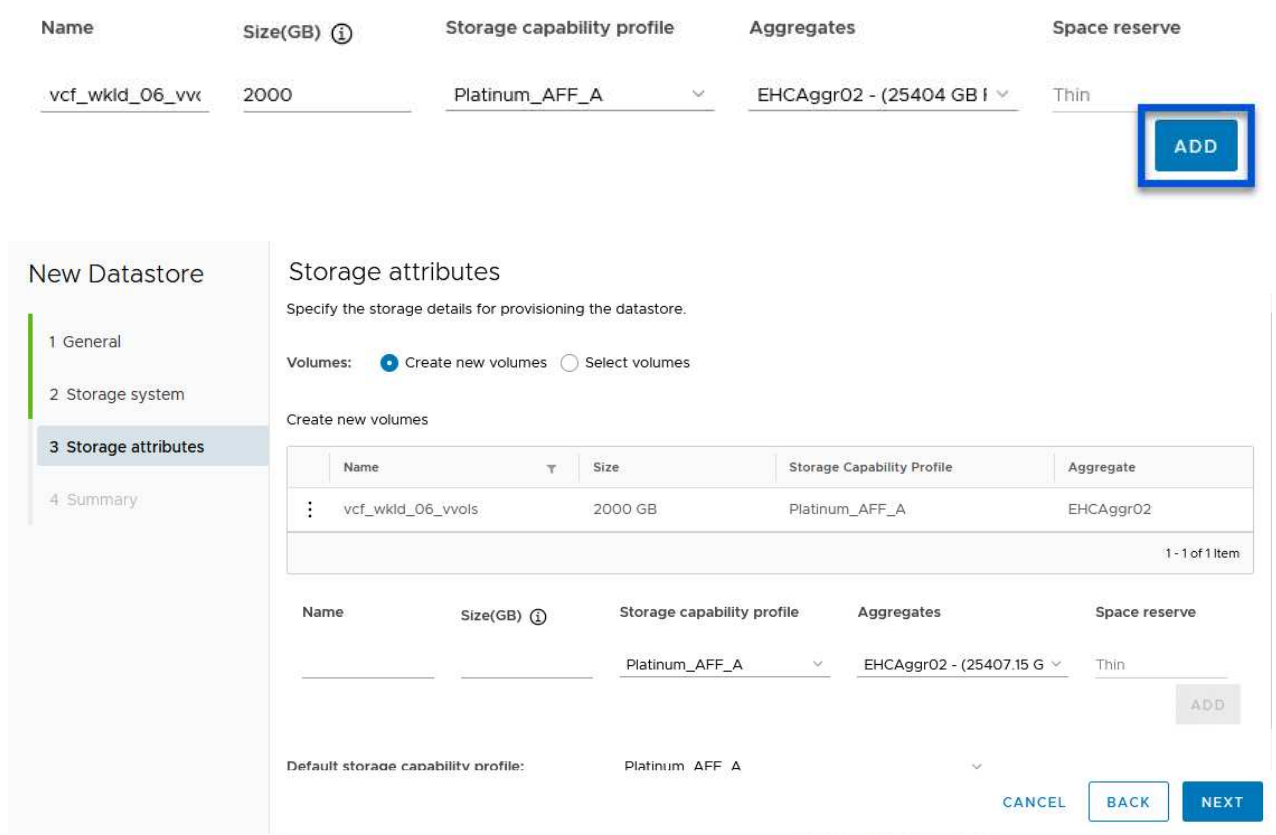

5. 마지막으로 \* Summary \* 를 검토하고 \* Finish \* 를 클릭하여 VVol 데이터스토어 생성 프로세스를 시작합니다.

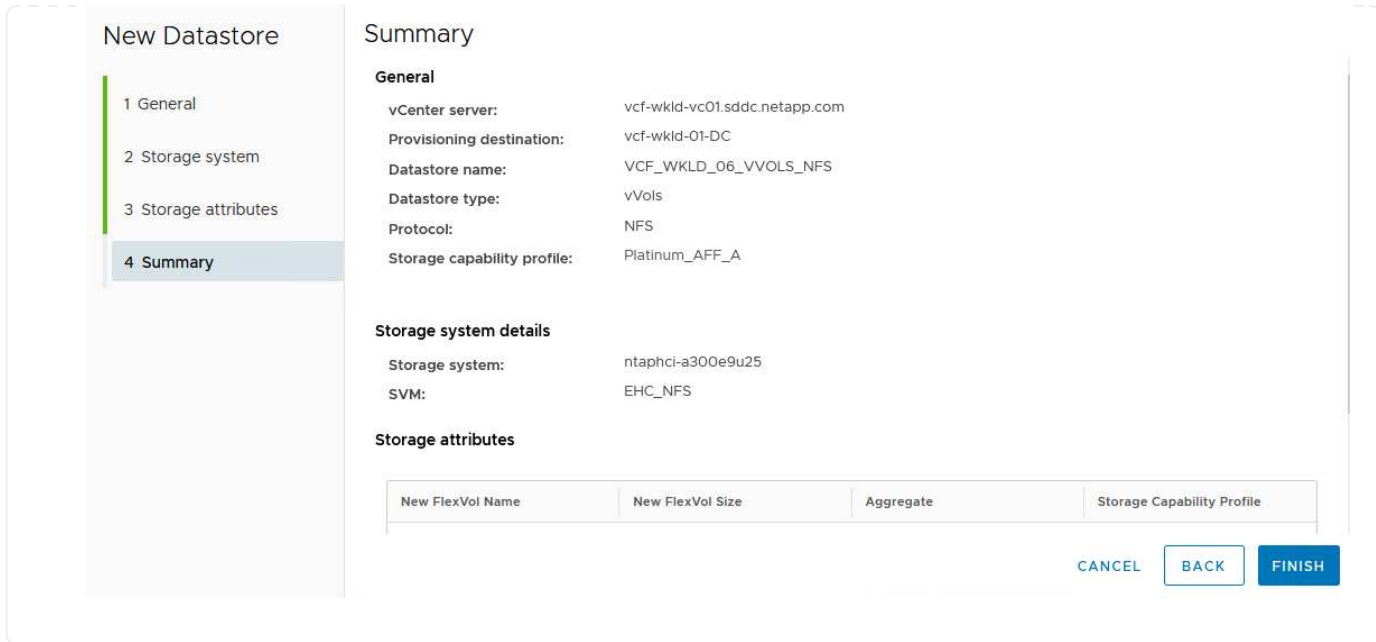

## 추가 정보

ONTAP 스토리지 시스템 구성에 대한 자세한 내용은 을 참조하십시오 ["ONTAP 9](https://docs.netapp.com/us-en/ontap) [설명서](https://docs.netapp.com/us-en/ontap)["](https://docs.netapp.com/us-en/ontap) 가운데.

VCF 구성에 대한 자세한 내용은 을 참조하십시오 ["VMware Cloud Foundation](https://docs.vmware.com/en/VMware-Cloud-Foundation/index.html) [설명서](https://docs.vmware.com/en/VMware-Cloud-Foundation/index.html)["](https://docs.vmware.com/en/VMware-Cloud-Foundation/index.html).

Copyright © 2024 NetApp, Inc. All Rights Reserved. 미국에서 인쇄됨 본 문서의 어떠한 부분도 저작권 소유자의 사전 서면 승인 없이는 어떠한 형식이나 수단(복사, 녹음, 녹화 또는 전자 검색 시스템에 저장하는 것을 비롯한 그래픽, 전자적 또는 기계적 방법)으로도 복제될 수 없습니다.

NetApp이 저작권을 가진 자료에 있는 소프트웨어에는 아래의 라이센스와 고지사항이 적용됩니다.

본 소프트웨어는 NetApp에 의해 '있는 그대로' 제공되며 상품성 및 특정 목적에의 적합성에 대한 명시적 또는 묵시적 보증을 포함하여(이에 제한되지 않음) 어떠한 보증도 하지 않습니다. NetApp은 대체품 또는 대체 서비스의 조달, 사용 불능, 데이터 손실, 이익 손실, 영업 중단을 포함하여(이에 국한되지 않음), 이 소프트웨어의 사용으로 인해 발생하는 모든 직접 및 간접 손해, 우발적 손해, 특별 손해, 징벌적 손해, 결과적 손해의 발생에 대하여 그 발생 이유, 책임론, 계약 여부, 엄격한 책임, 불법 행위(과실 또는 그렇지 않은 경우)와 관계없이 어떠한 책임도 지지 않으며, 이와 같은 손실의 발생 가능성이 통지되었다 하더라도 마찬가지입니다.

NetApp은 본 문서에 설명된 제품을 언제든지 예고 없이 변경할 권리를 보유합니다. NetApp은 NetApp의 명시적인 서면 동의를 받은 경우를 제외하고 본 문서에 설명된 제품을 사용하여 발생하는 어떠한 문제에도 책임을 지지 않습니다. 본 제품의 사용 또는 구매의 경우 NetApp에서는 어떠한 특허권, 상표권 또는 기타 지적 재산권이 적용되는 라이센스도 제공하지 않습니다.

본 설명서에 설명된 제품은 하나 이상의 미국 특허, 해외 특허 또는 출원 중인 특허로 보호됩니다.

제한적 권리 표시: 정부에 의한 사용, 복제 또는 공개에는 DFARS 252.227-7013(2014년 2월) 및 FAR 52.227- 19(2007년 12월)의 기술 데이터-비상업적 품목에 대한 권리(Rights in Technical Data -Noncommercial Items) 조항의 하위 조항 (b)(3)에 설명된 제한사항이 적용됩니다.

여기에 포함된 데이터는 상업용 제품 및/또는 상업용 서비스(FAR 2.101에 정의)에 해당하며 NetApp, Inc.의 독점 자산입니다. 본 계약에 따라 제공되는 모든 NetApp 기술 데이터 및 컴퓨터 소프트웨어는 본질적으로 상업용이며 개인 비용만으로 개발되었습니다. 미국 정부는 데이터가 제공된 미국 계약과 관련하여 해당 계약을 지원하는 데에만 데이터에 대한 전 세계적으로 비독점적이고 양도할 수 없으며 재사용이 불가능하며 취소 불가능한 라이센스를 제한적으로 가집니다. 여기에 제공된 경우를 제외하고 NetApp, Inc.의 사전 서면 승인 없이는 이 데이터를 사용, 공개, 재생산, 수정, 수행 또는 표시할 수 없습니다. 미국 국방부에 대한 정부 라이센스는 DFARS 조항 252.227-7015(b)(2014년 2월)에 명시된 권한으로 제한됩니다.

#### 상표 정보

NETAPP, NETAPP 로고 및 <http://www.netapp.com/TM>에 나열된 마크는 NetApp, Inc.의 상표입니다. 기타 회사 및 제품 이름은 해당 소유자의 상표일 수 있습니다.